# WYSE MANAGEMENT **SUITE 1.1** 検証ガイド 1.0 版

Dell Customer Communication

**DELL Japan Inc**

本ドキュメントでは、Dell Wyse Management Suite 1.1(以下 WMS 略) を検証いただく 際に、一般的なセットアップ方法、運用タスクについて説明しています。お客様・パートナー 様にて WMS を検証いただく際の参考としていただければと思います

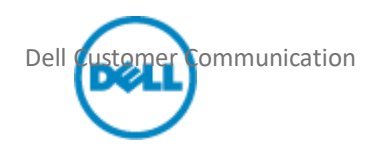

#### 1 Wyse Management Suite 1.1 概要

WMS は、Dell の全てのシンクライアントをサポートする管理ツールです。導入時のキッティングから、運用中の設定変更、アプ リケーションの更新といったシンクライアントのライフサイクル全般の運用負荷を軽減いただけます。

#### 1.1 機能概要

WMS では主に下記の機能を提供します。

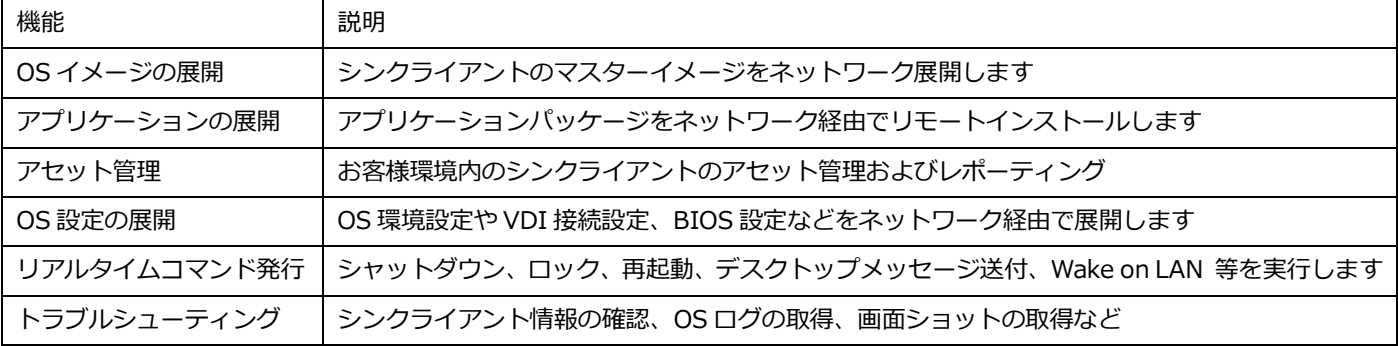

#### 1.2 管理概念

WMS におけるシンクライアントの管理概念について説明します。

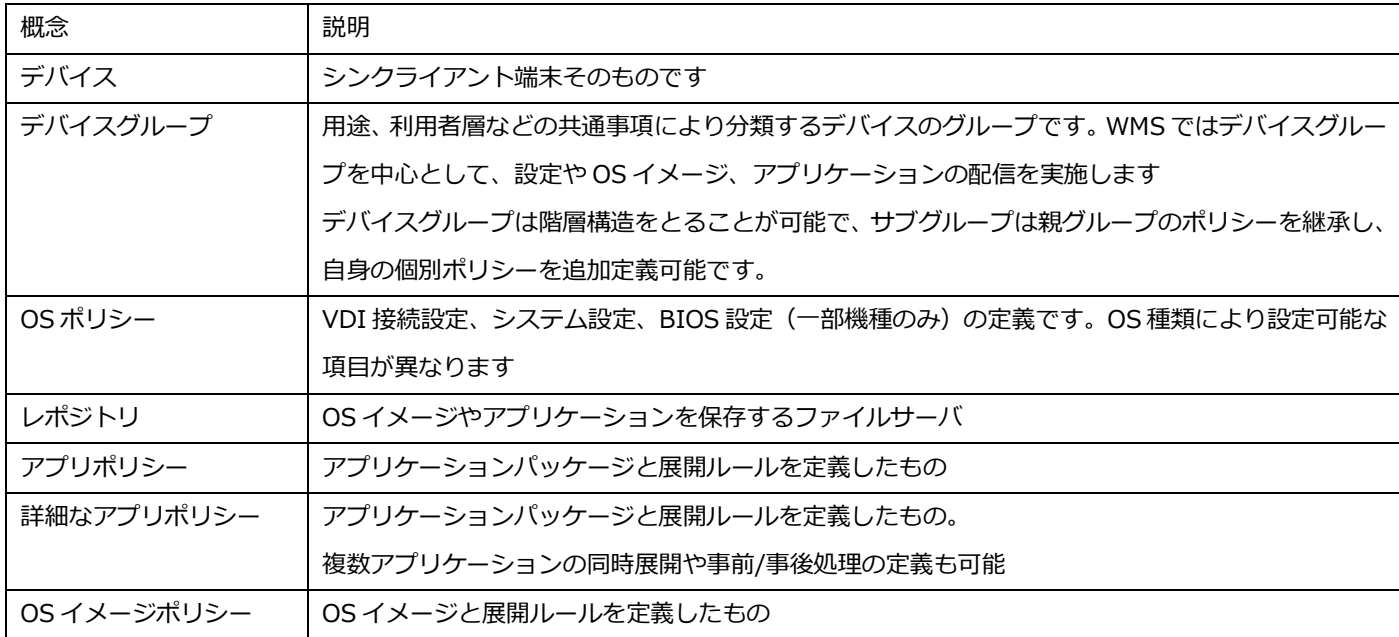

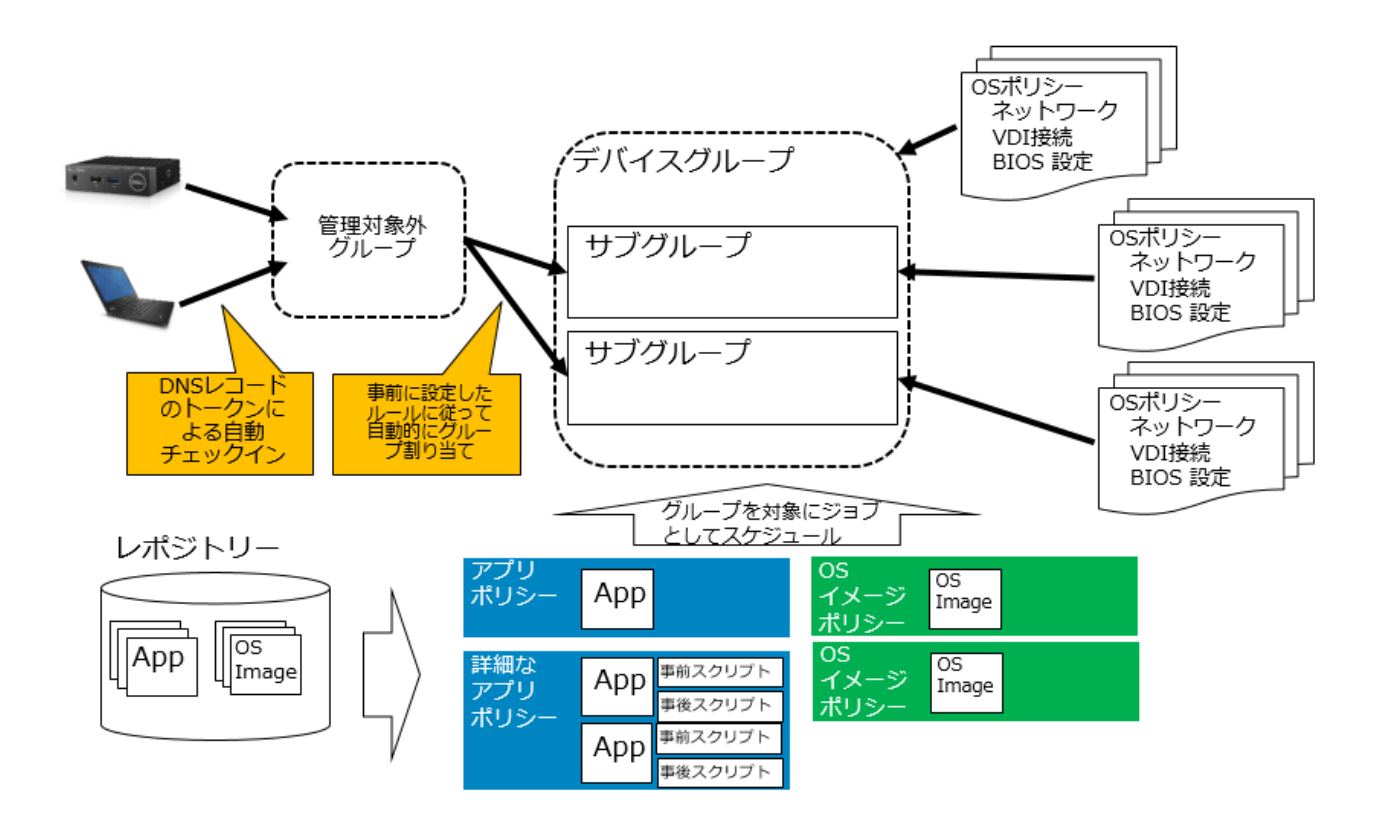

2 Wyse Management Suite 1.1 の導入 WMS は Windows Server OS 上に構築するサーバアプリケーションです。WMS 1.1 Quick Start Guide に記載のシステム 要件に従って導入する OS 環境を準備します。 [https://downloads.dell.com/wyse/WMS/1.1/Dell\\_Wyse\\_Management\\_Suite\\_1.1\\_QSG.pdf](https://downloads.dell.com/wyse/WMS/1.1/Dell_Wyse_Management_Suite_1.1_QSG.pdf)

WMS.exe を下記 URL よりダウンロードし実行します。 <https://downloads.dell.com/wyse/WMS/1.1/>

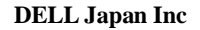

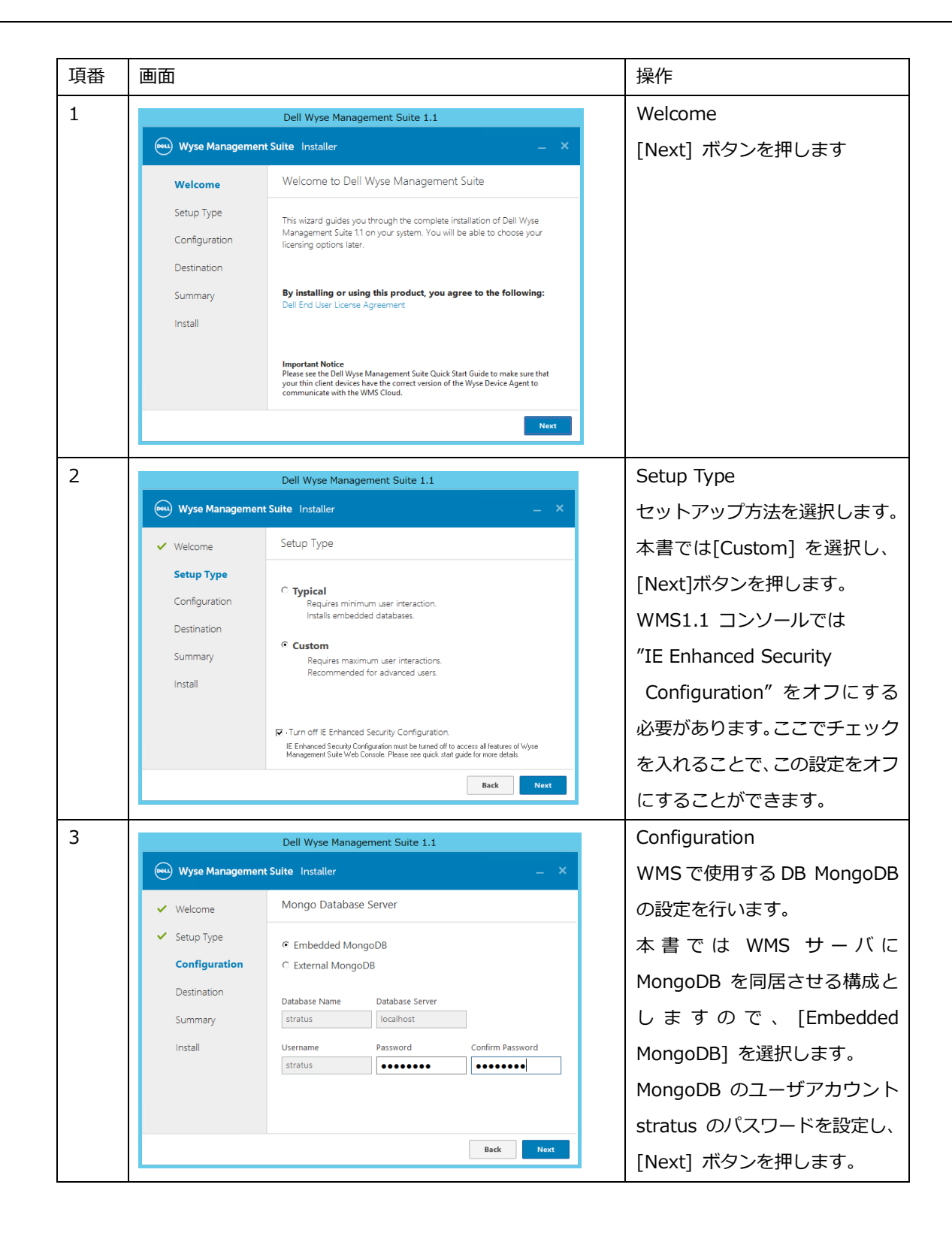

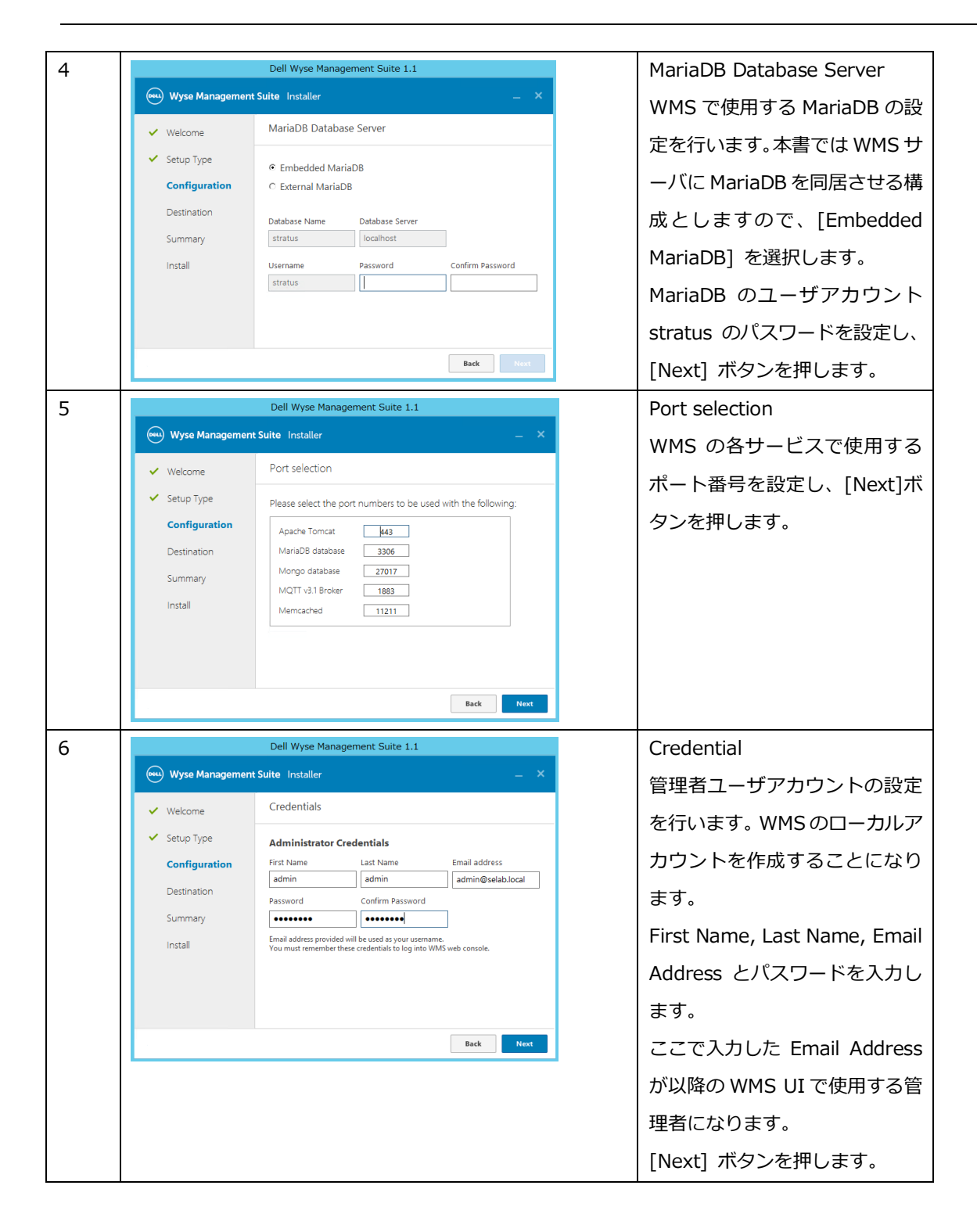

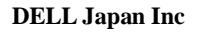

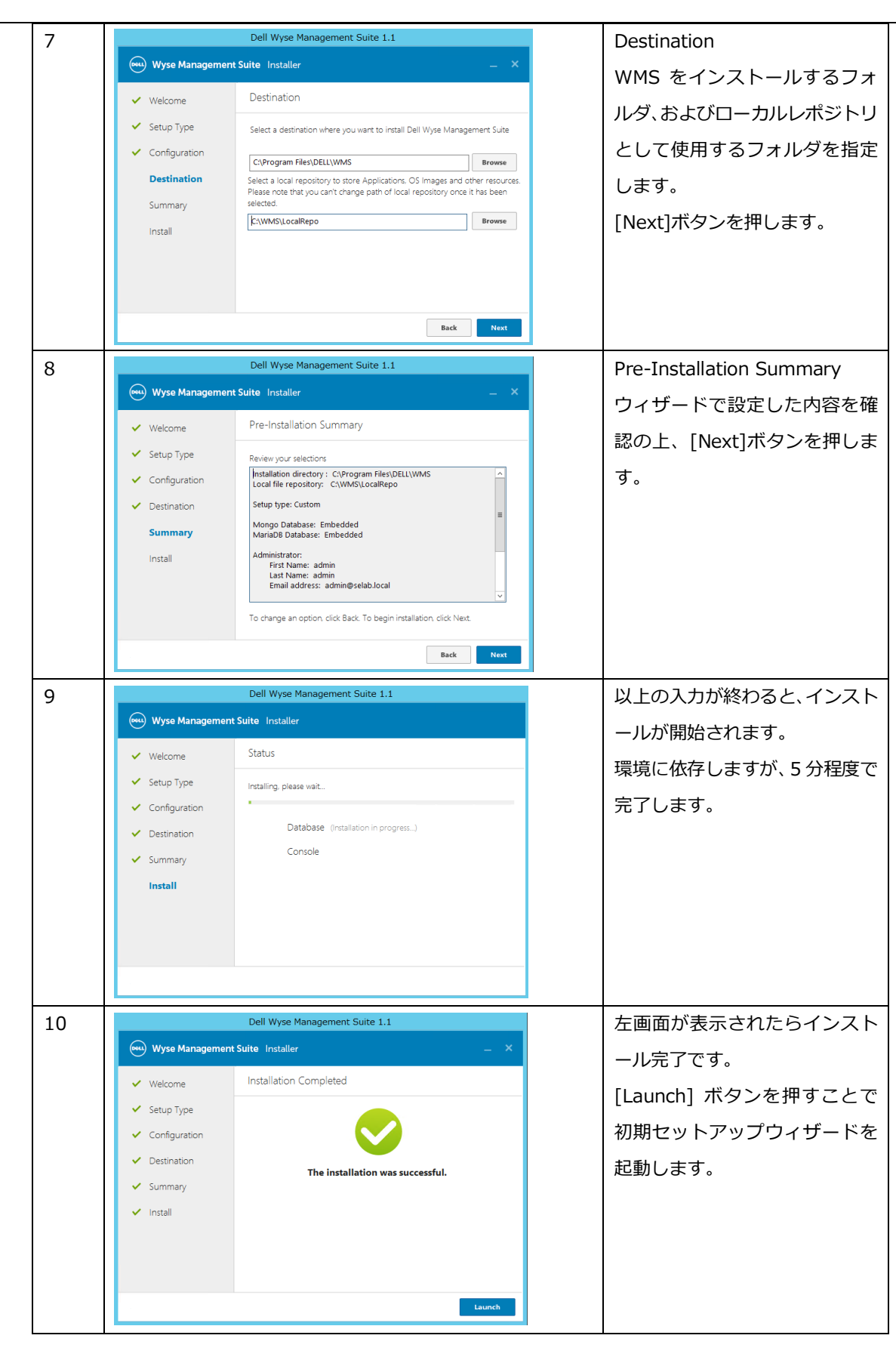

### 2.1 初期セットアップウィザード

インストール UI の最後に [Launch] ボタンを押すか、ブラウザーより URL "https://<WMS FQDN/ccm-web/setup" にアクセスすることで初期セットアップウィザードを起動できます。初期セットアップウィザードではライセンスタイ プの選択およびライセンスキーの入力、メール通知設定、WMS の証明書設定をウィザードにて実施いただけます。

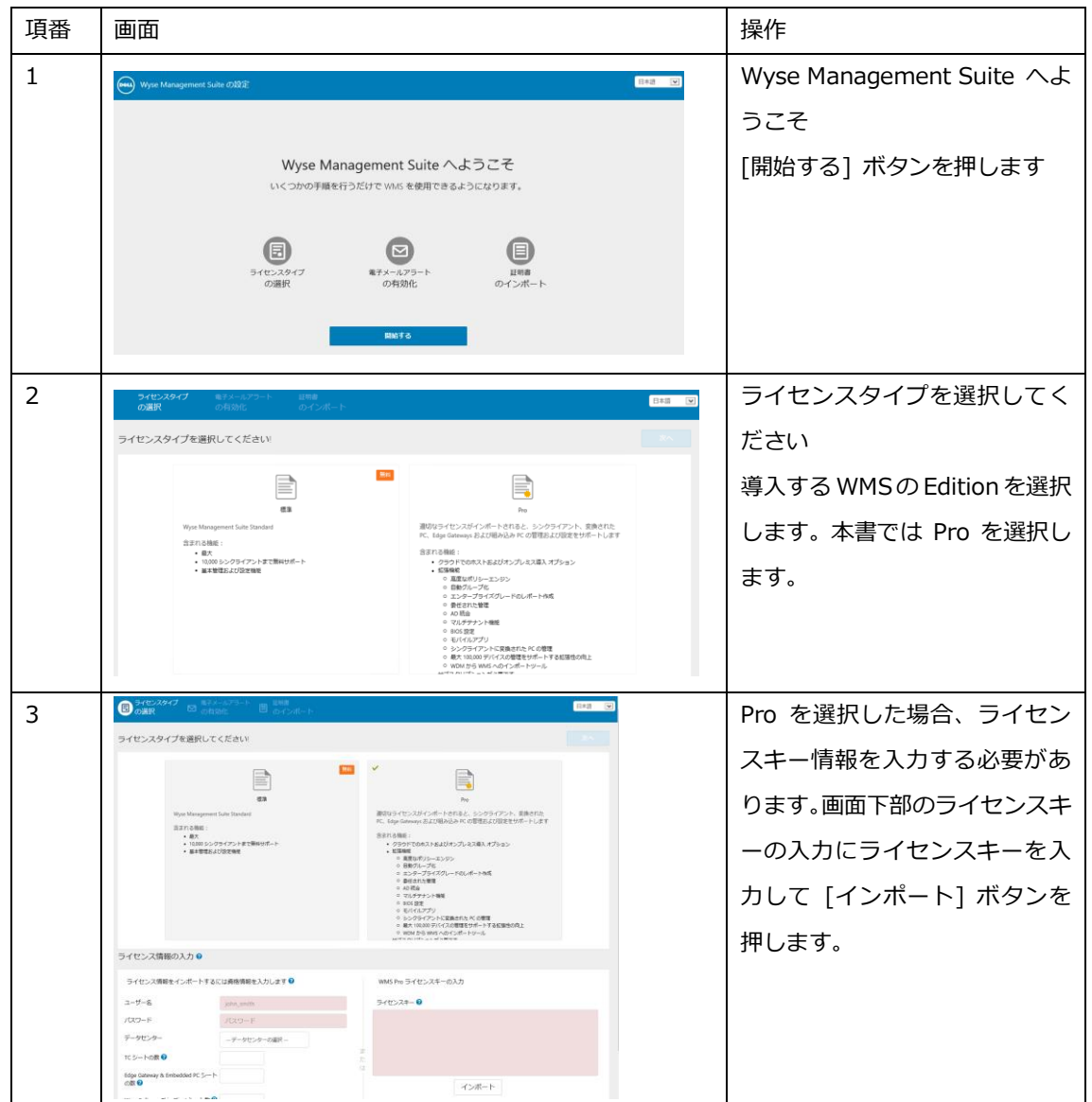

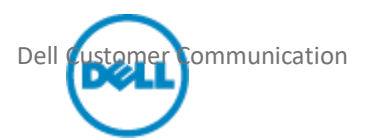

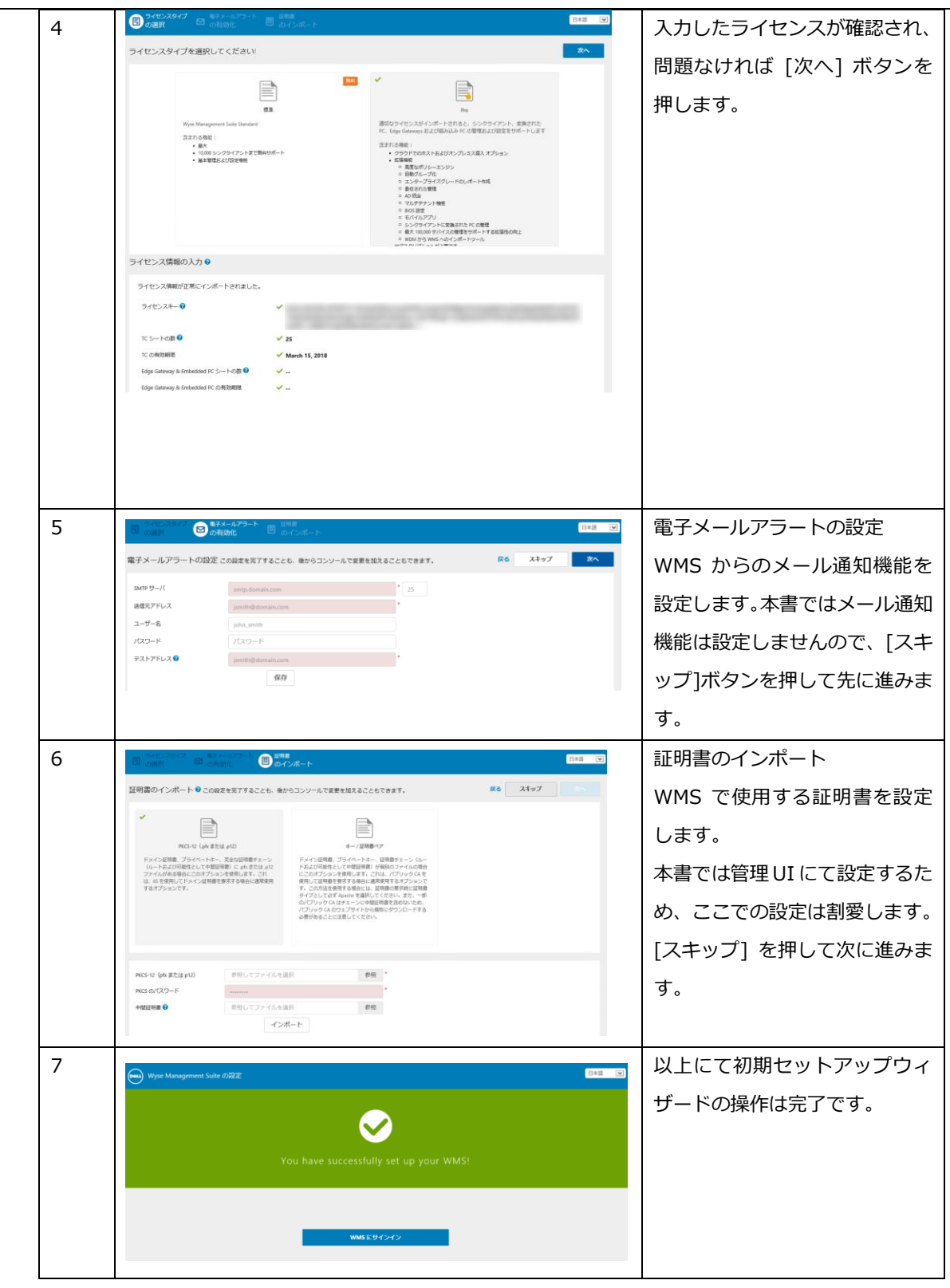

2.2 WMS Pro の評価ライセンスキーの入手について

Dell では WMS Pro の 45 日間の評価用ライセンスキーを提供しています。以下の URL にて必要事項を入力いただく ことでライセンスキーを入手いただけます。

評価用ライセンスキーを入手いただく際に、お客様ドメインの E メールアドレスの入力が必要となります。お使いいた

だけるメールアドレスは、お客様ドメインにつき 1 つとなります。登録いただいた E メールアドレスは、評価後に WMS Pro をご購入いただいた際に、Pro のライセンスを付与させていただくアドレスとなります。 <https://www.wysemanagementsuite.com/trial.aspx>

オンプレミスにて構築する WMS で入力するライセンスキーは一旦クラウド版 WMS のコンソールのライセンス管理画 面にて、オンプレミス利用用のライセンスキーとしてエクスポートすることで入手いただけます。

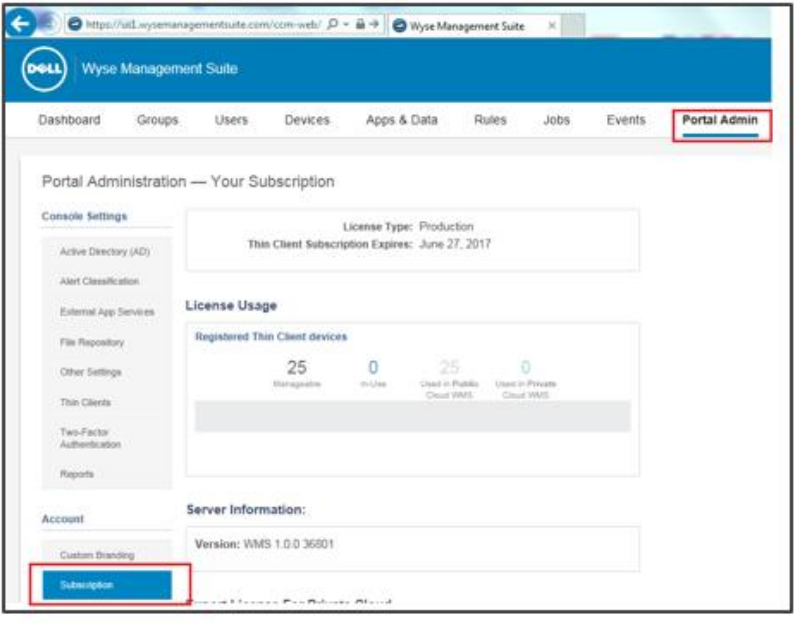

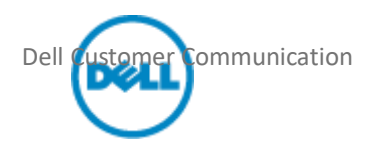

# 2.3 WMS のシステム設定

WMS コンソールより証明書の登録、AD 管理ユーザ連携、デフォルトデバイスグループを設定します。 本書では Active Directory 証明書サービスが導入されている前提で設定手順を説明します。

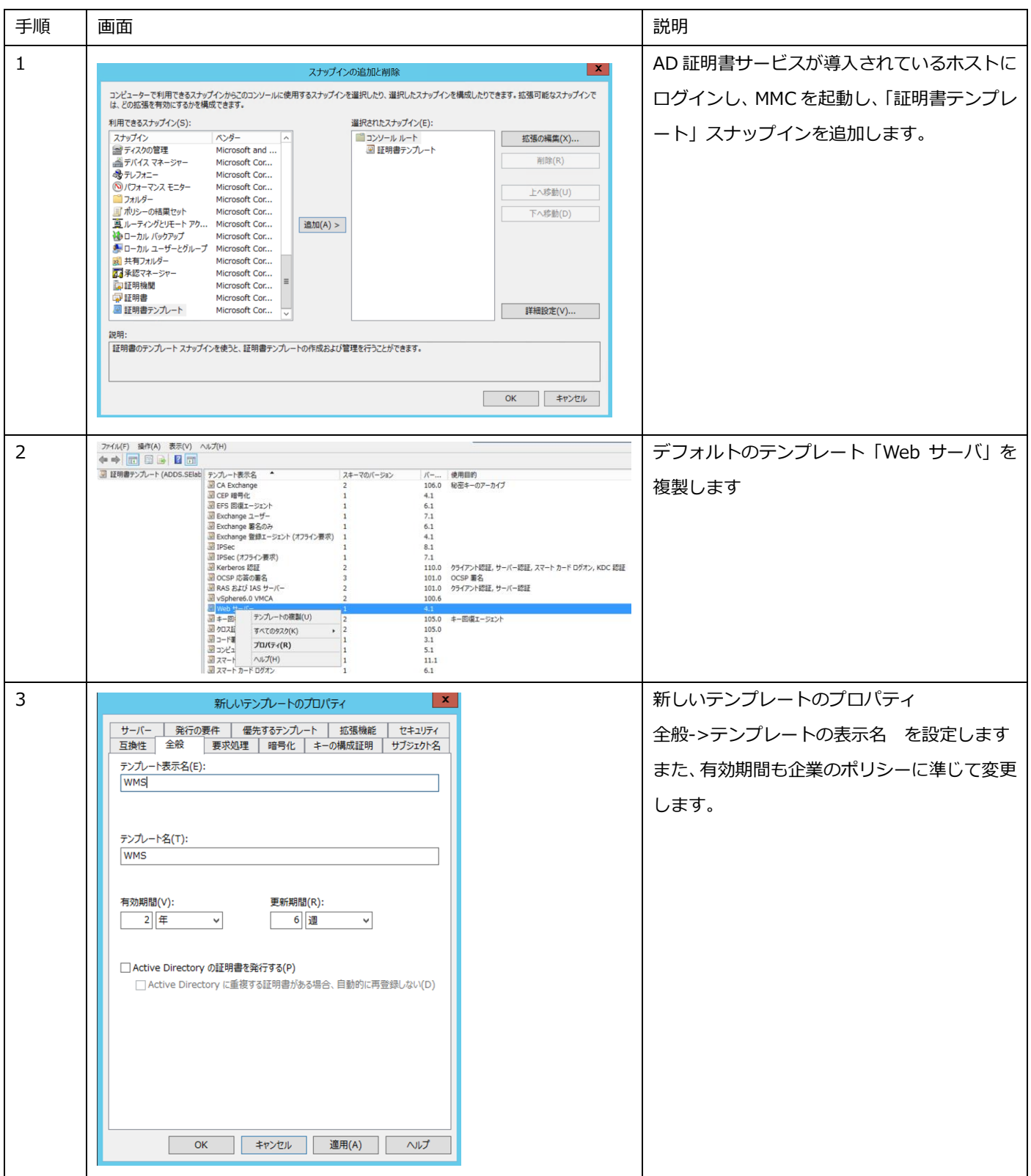

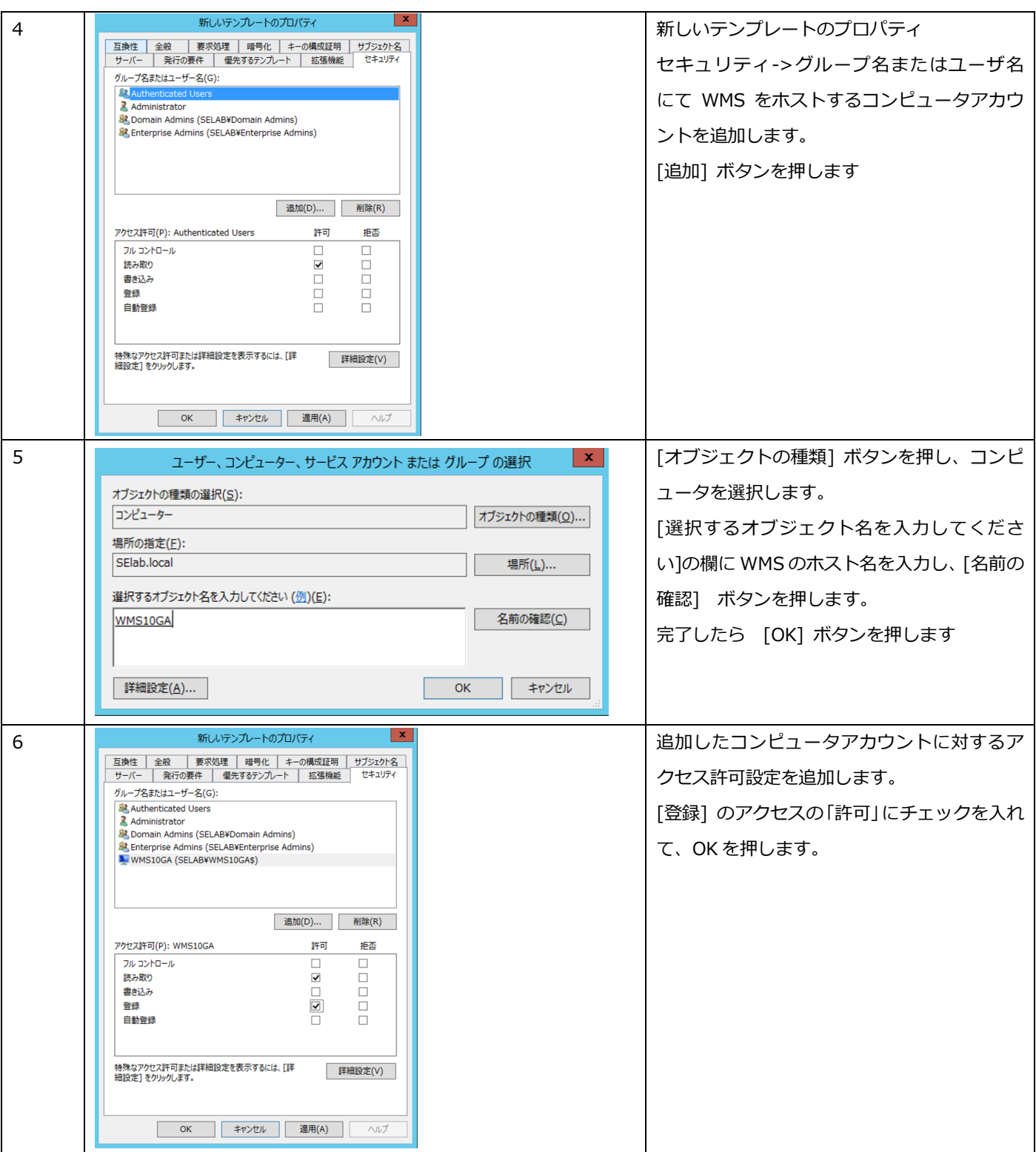

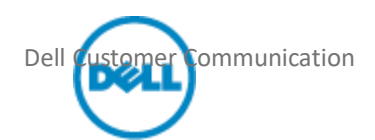

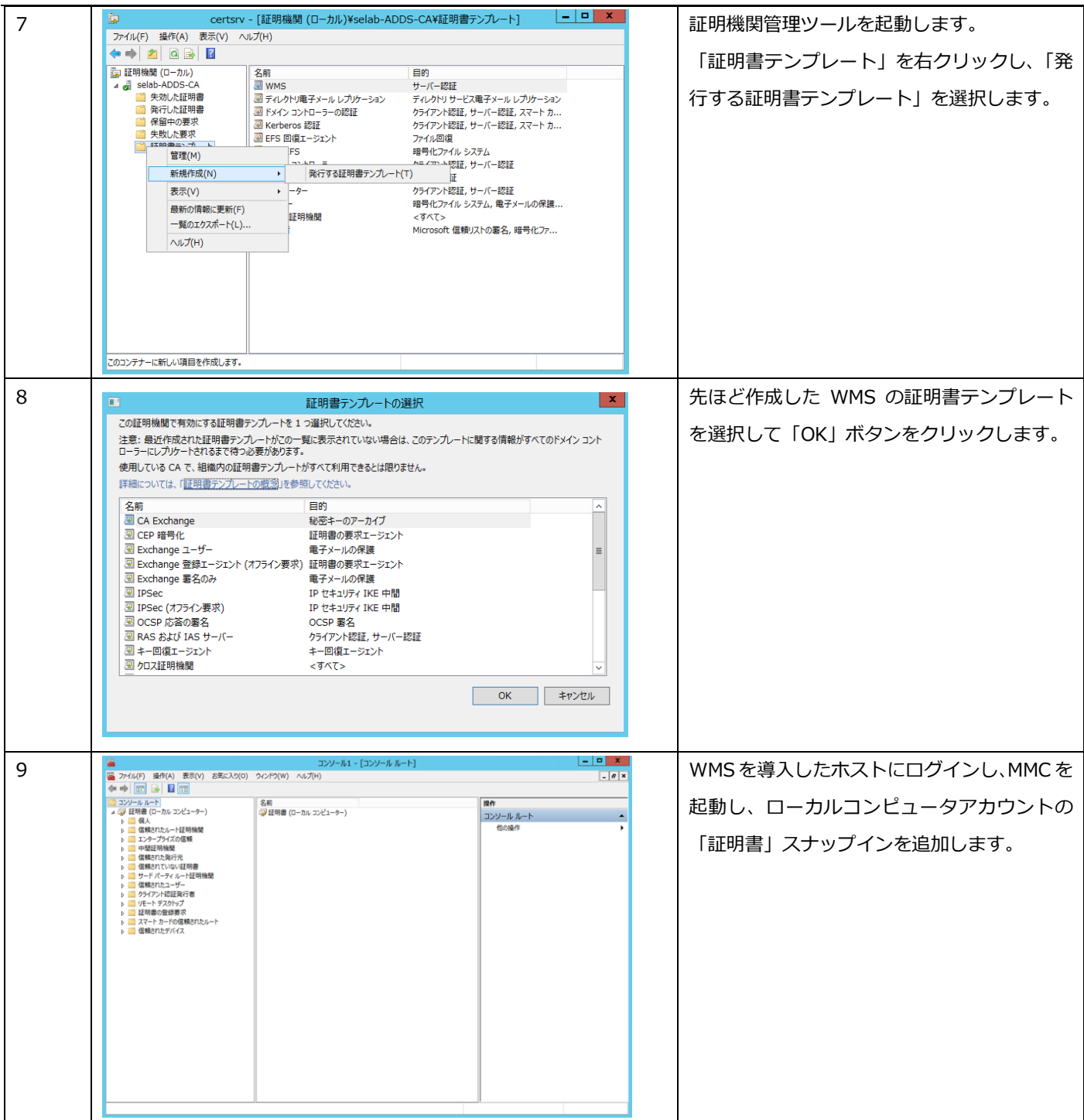

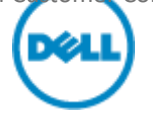

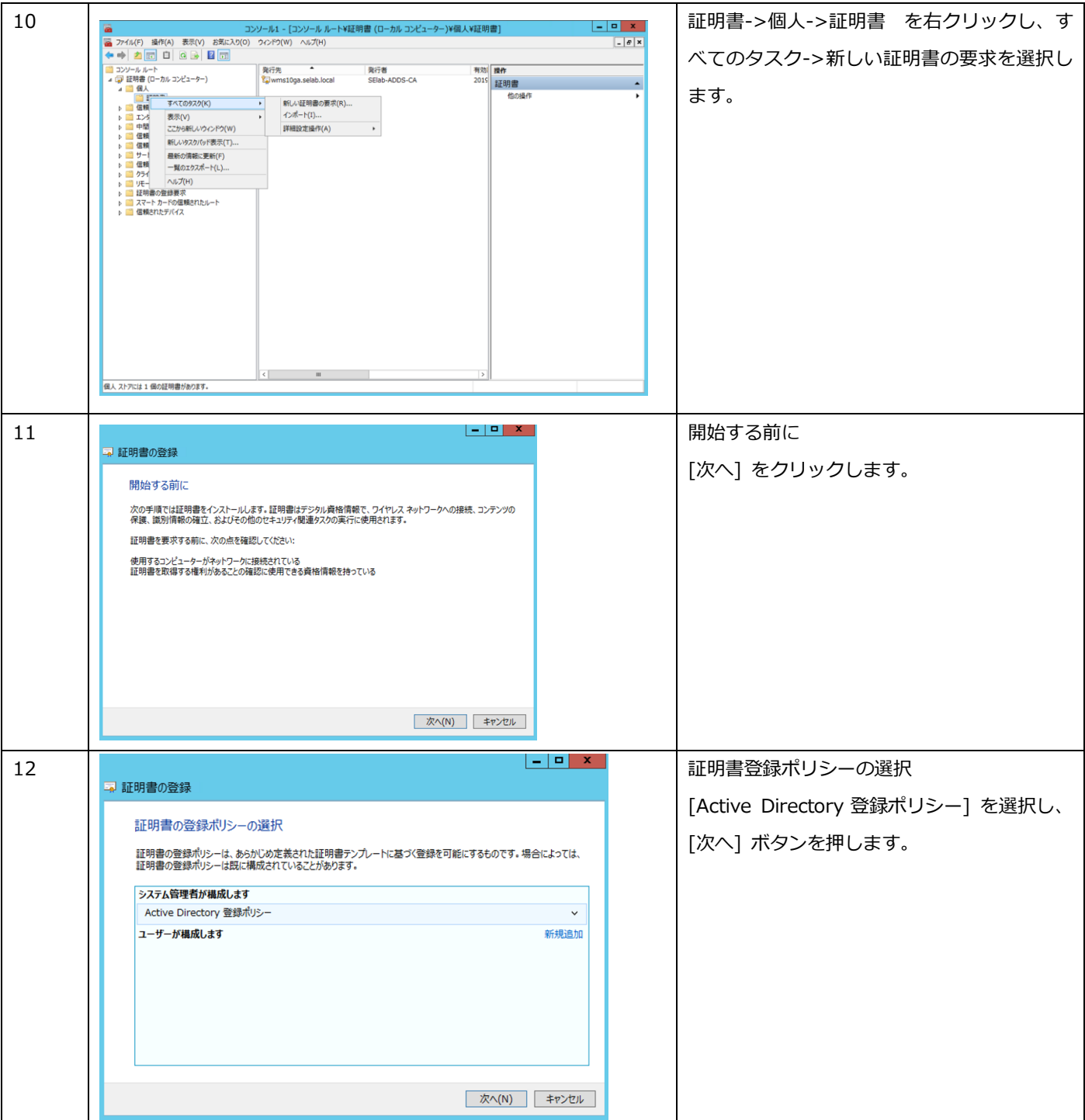

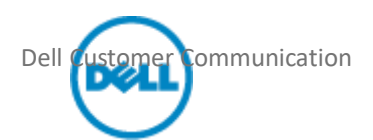

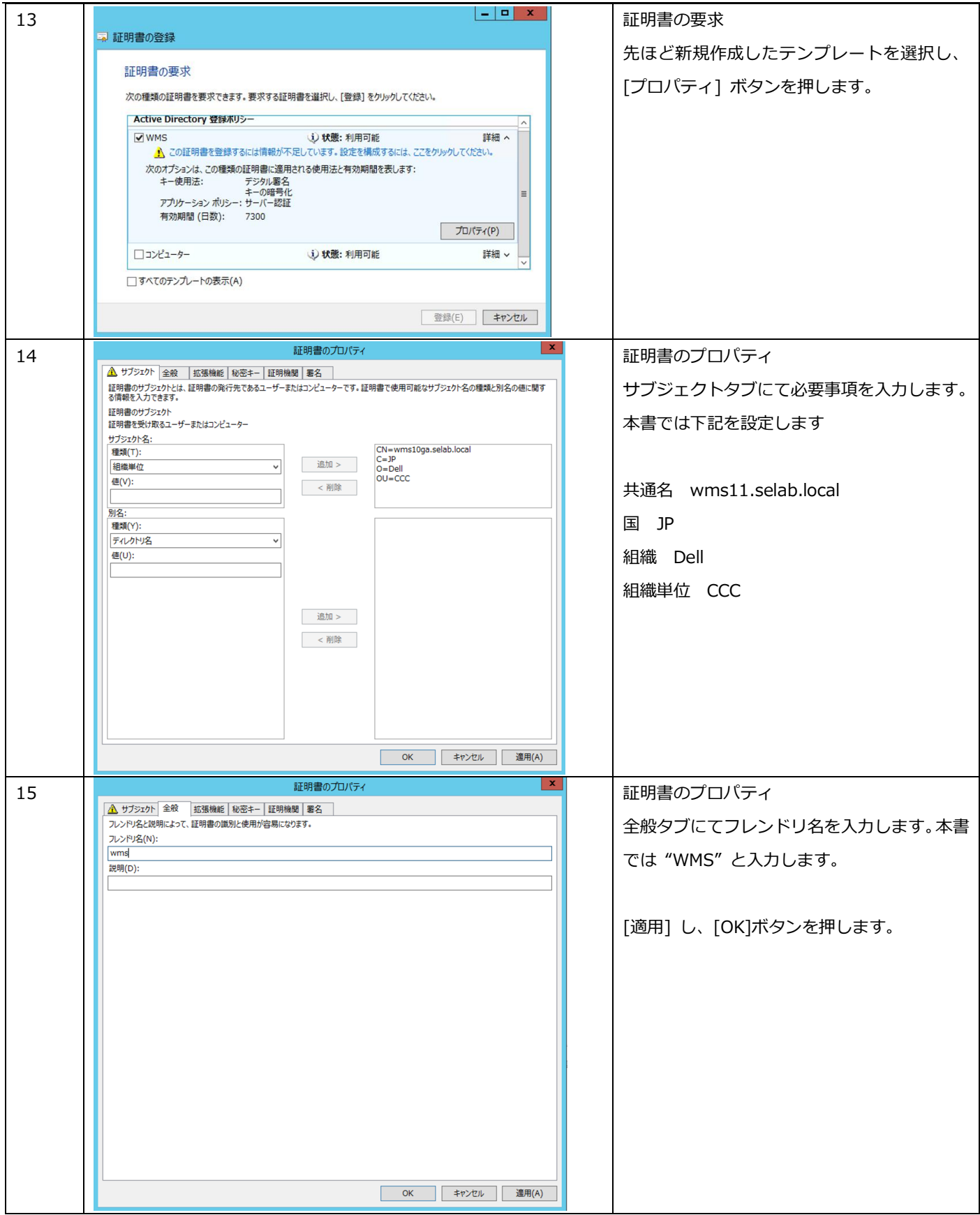

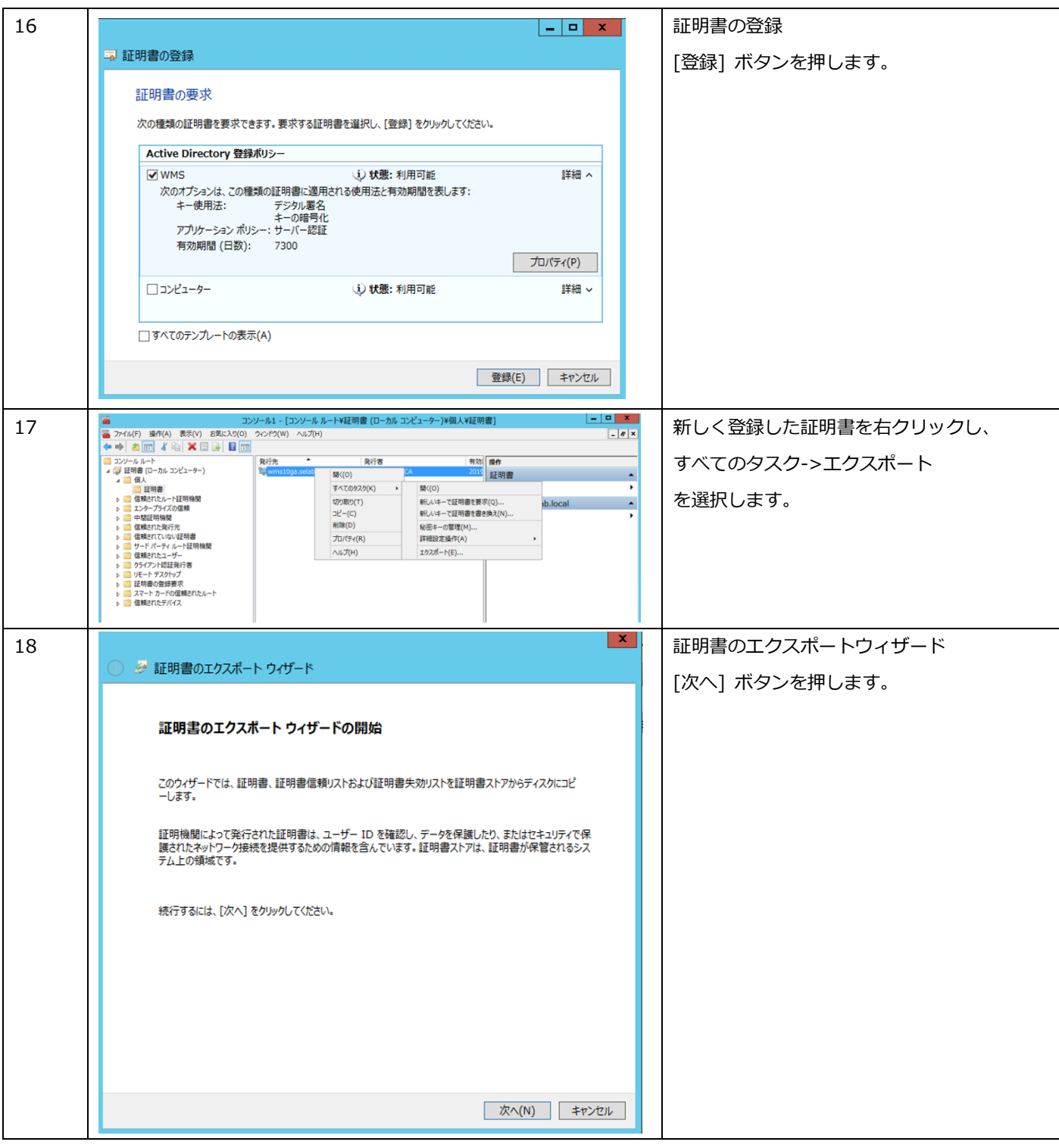

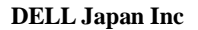

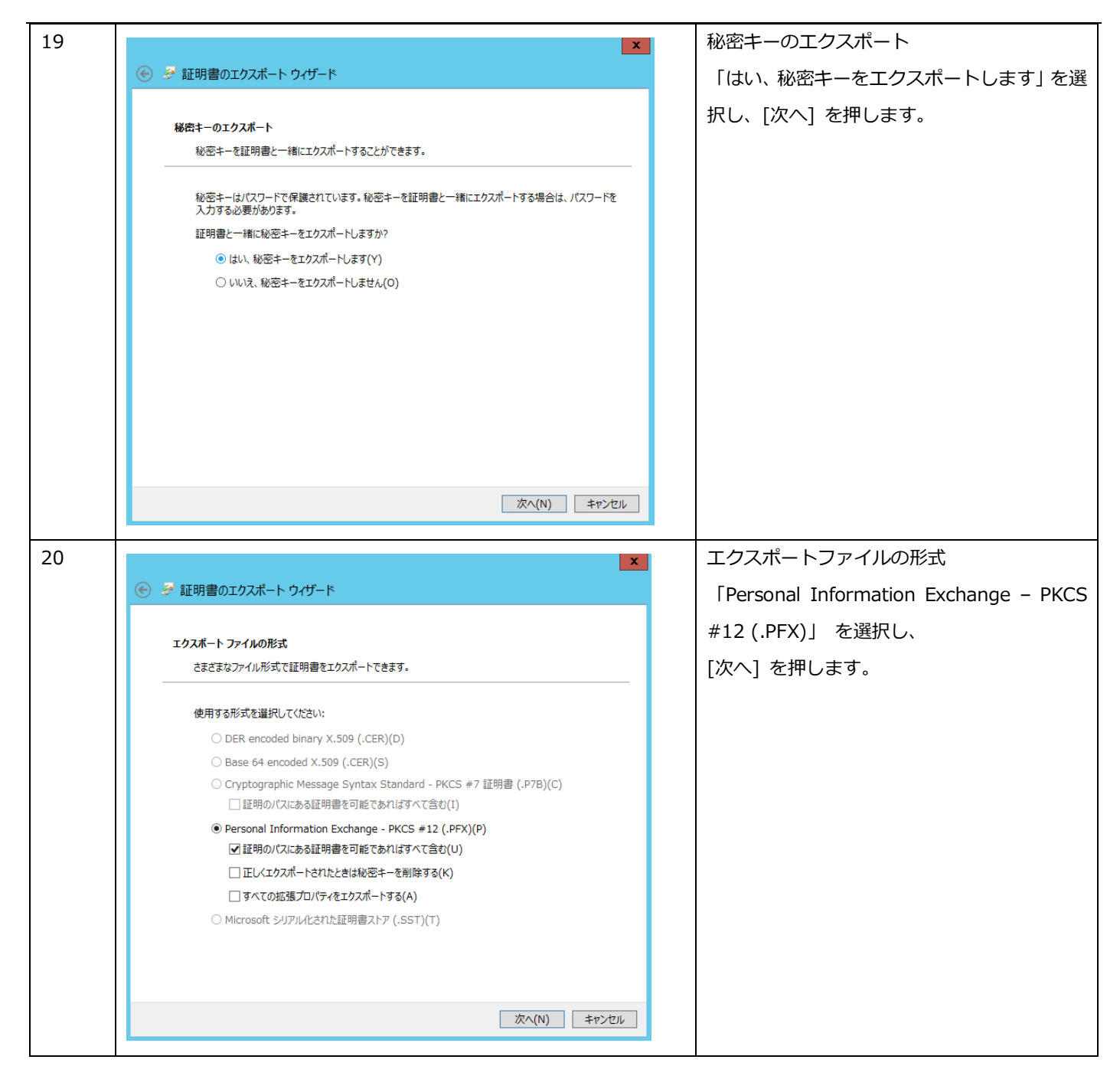

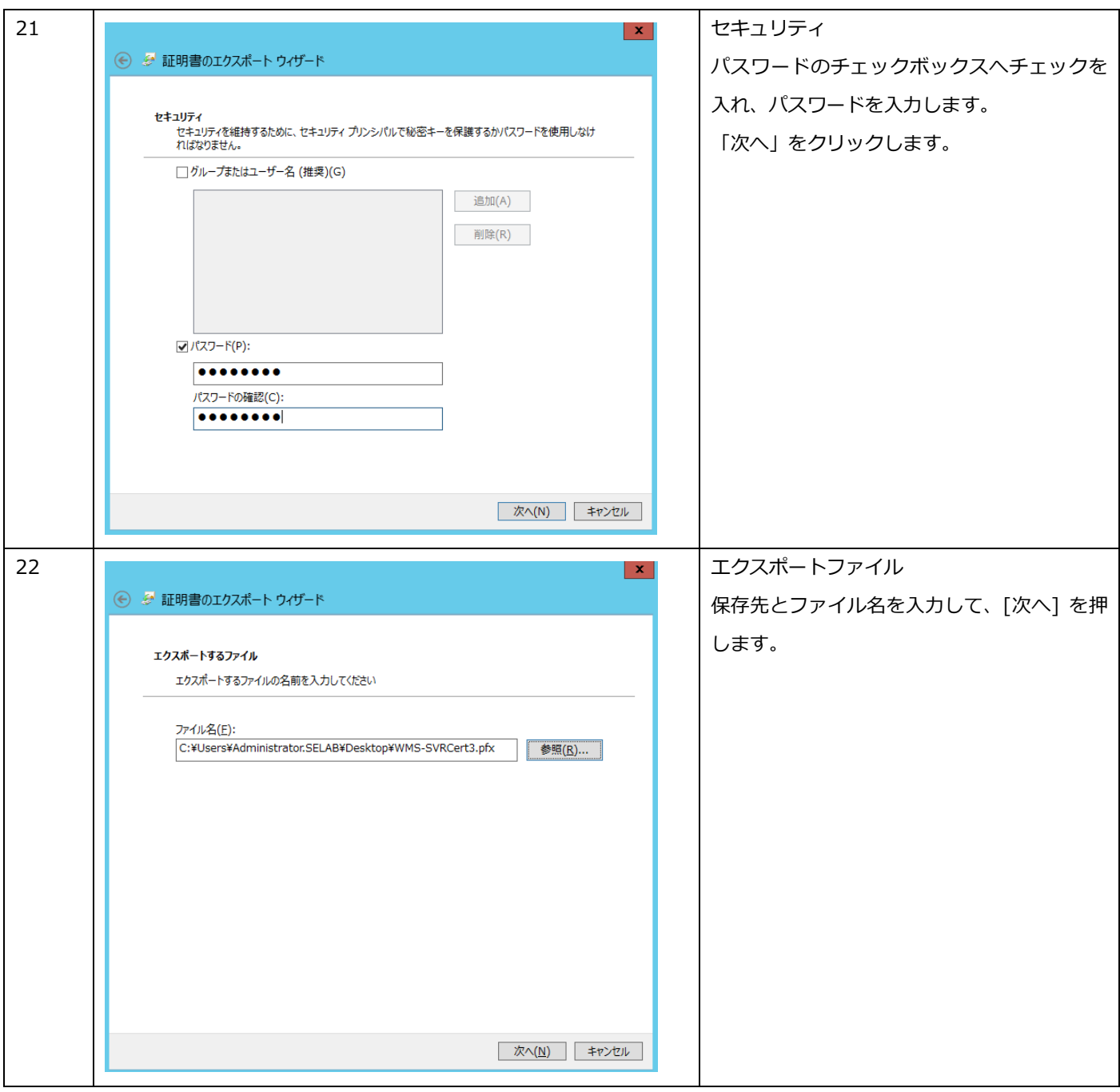

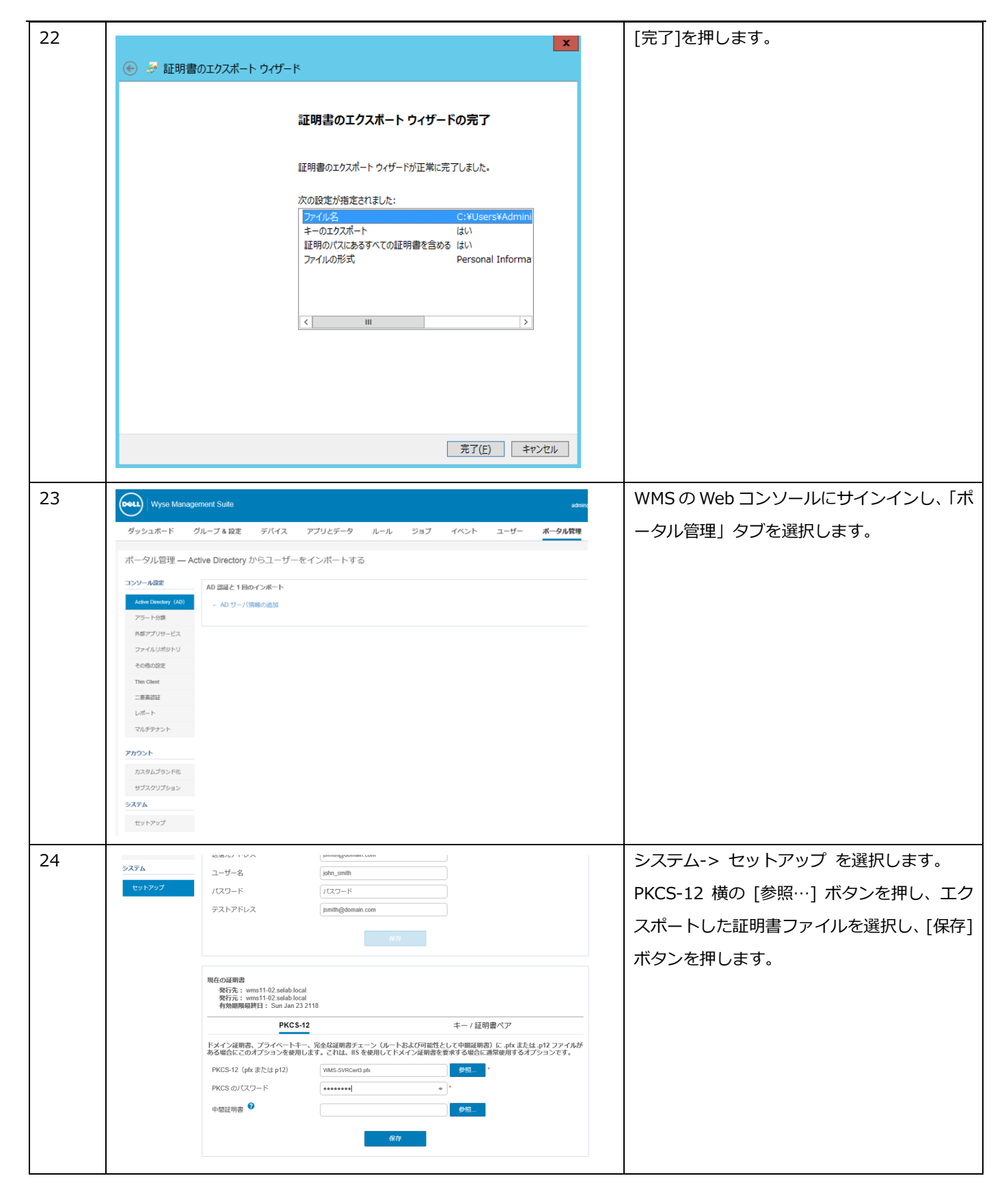

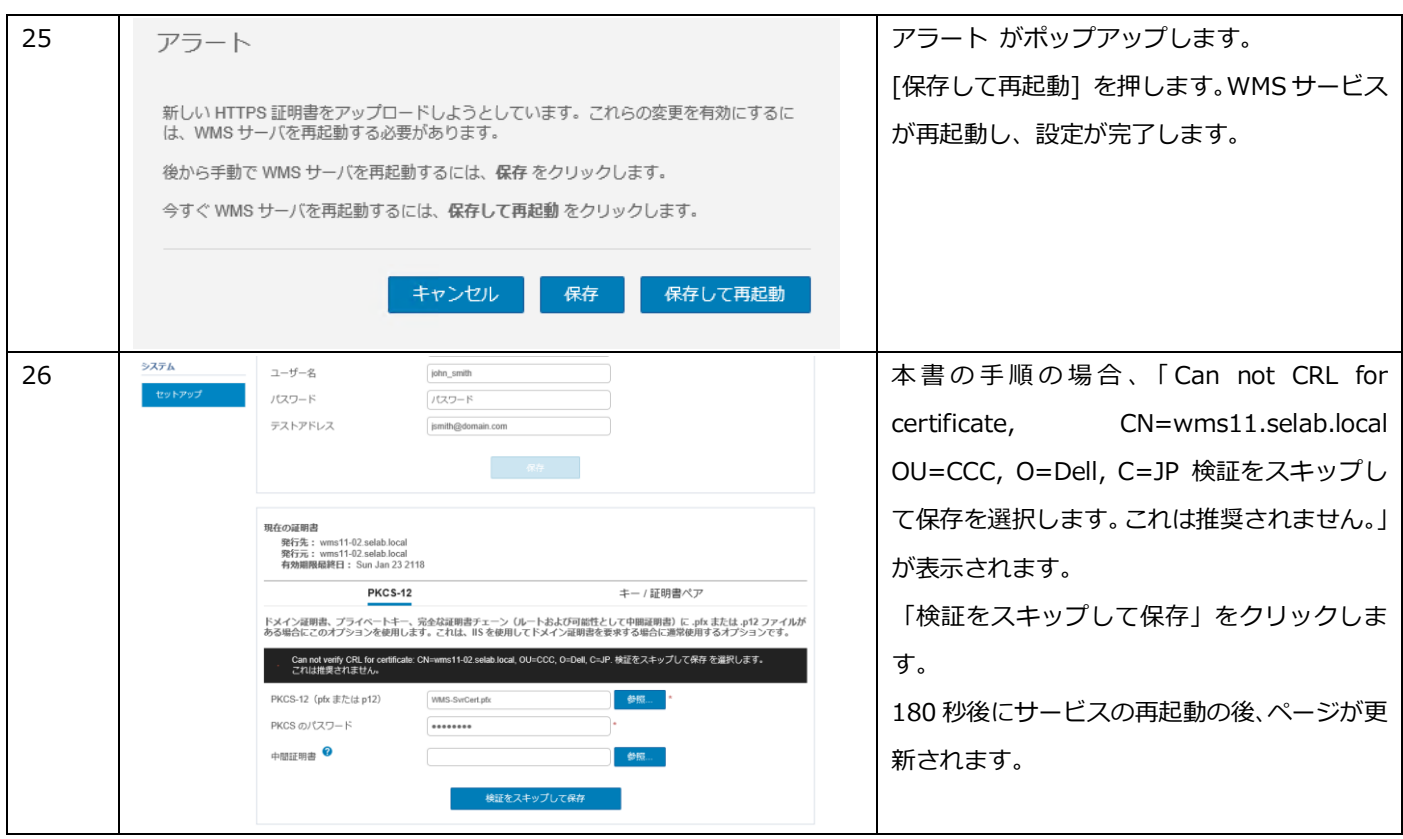

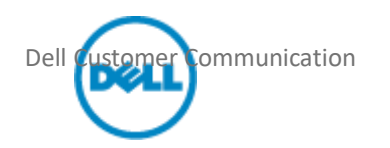

## 2.4 デバイスの登録環境の構築

本書では、デバイスが自動的にチェックイン(WMS への登録)し、デフォルトの "管理対象外グループ" からタイムゾ ーン毎のデバイスグループに自動グルーピングされる環境とします。

"管理対象外グループ"のグループトークンの設定

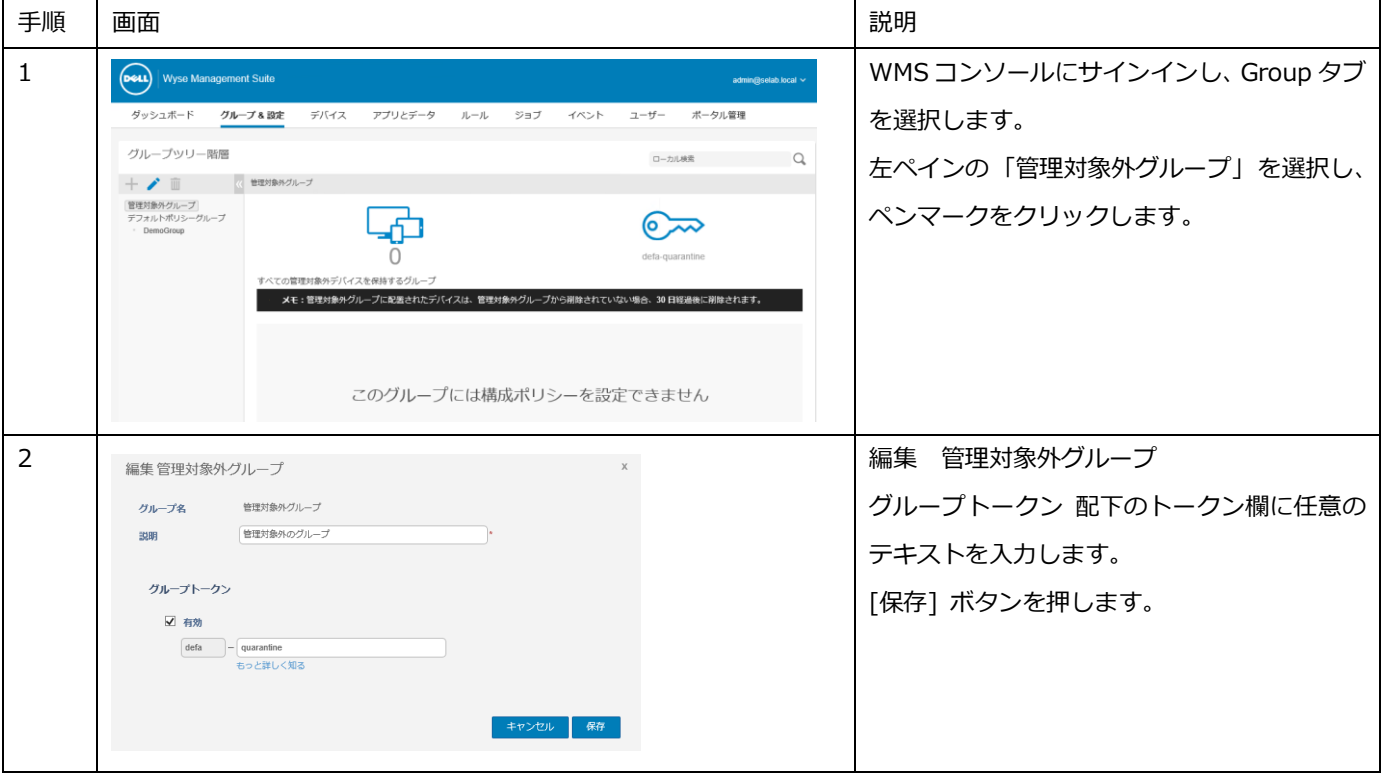

#### 自動デバイスグルーピングの設定(WMS Pro のみの)

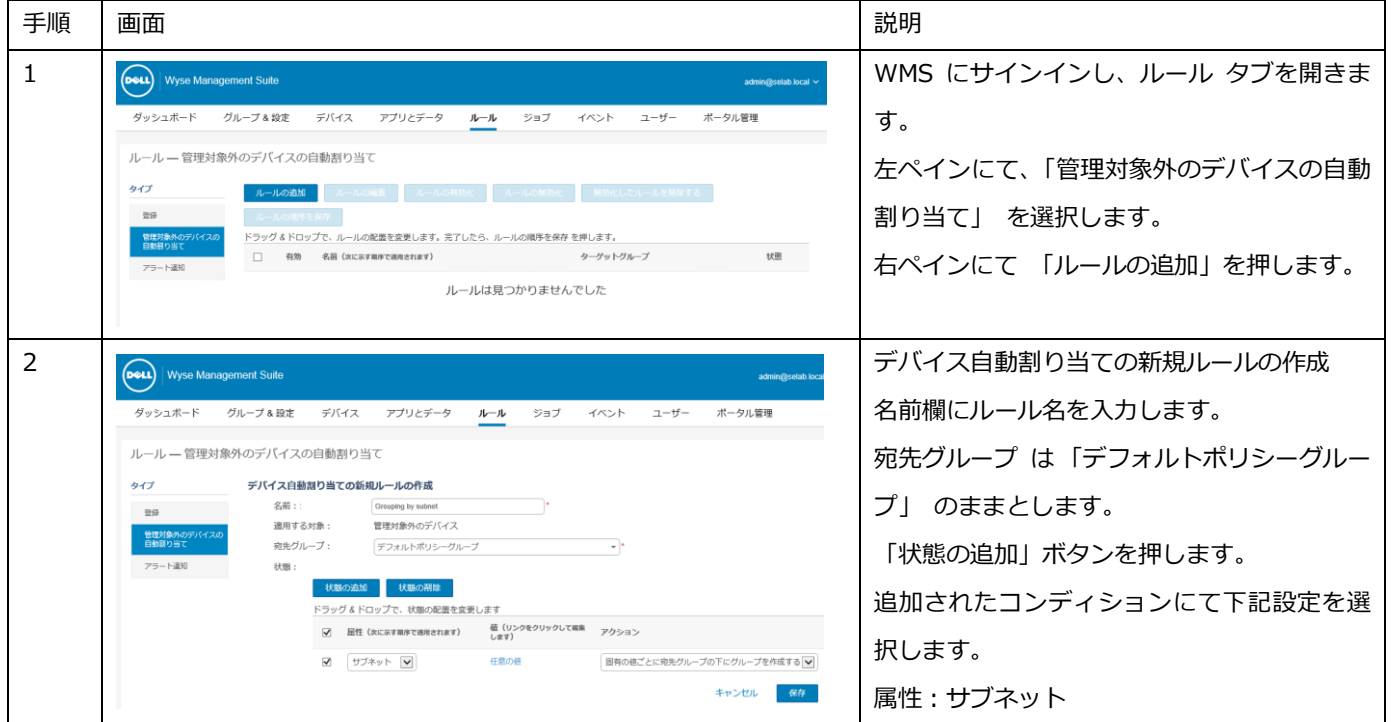

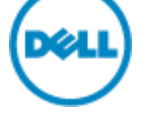

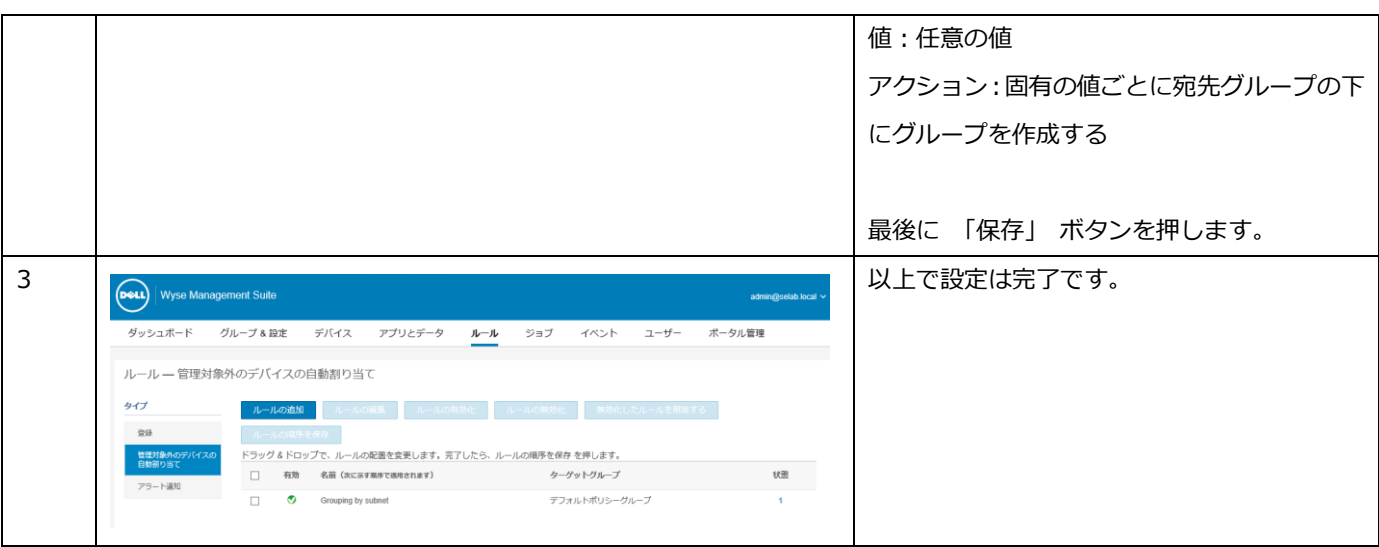

2.5 自動チェックインのネットワーク環境の構成

WMS では DHCP や DNS によってデバイスが WMS の情報を取得し、自動的にチェックインすることが可能です。本書 では DNS を用いて自動チェックインさせる設定を行います。

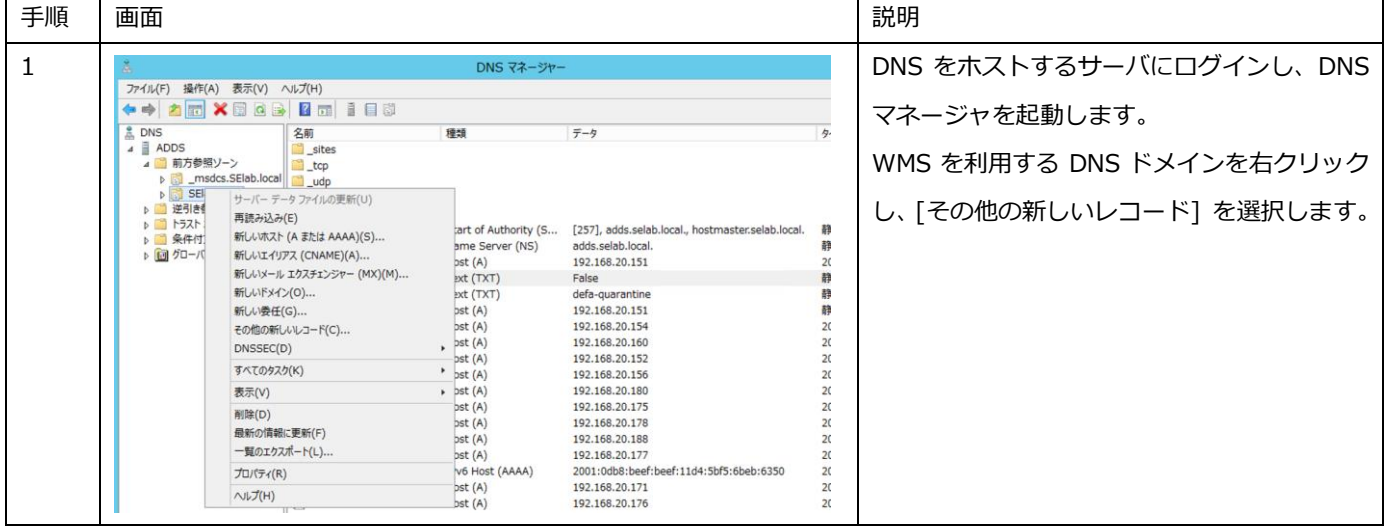

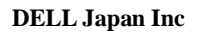

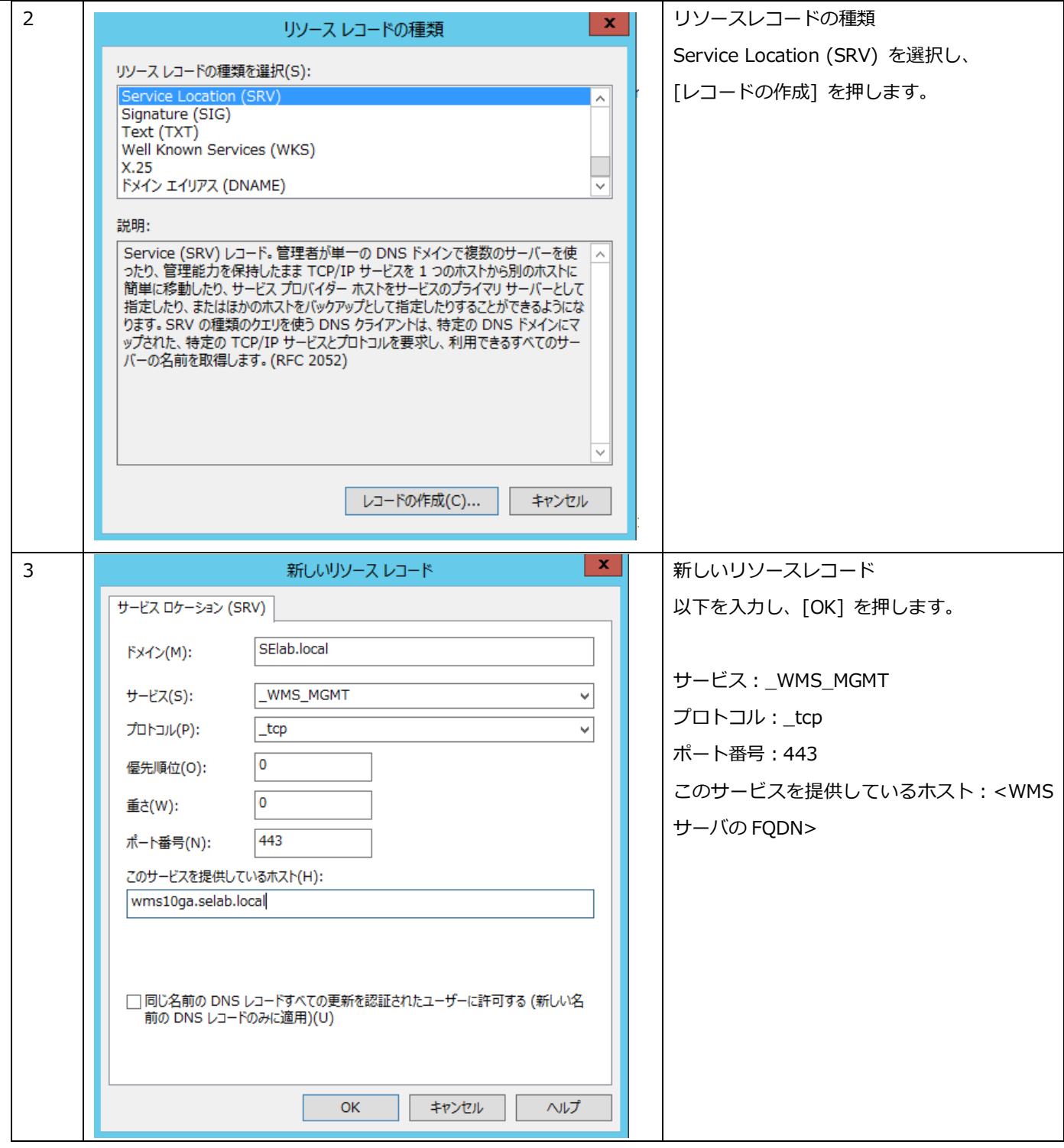

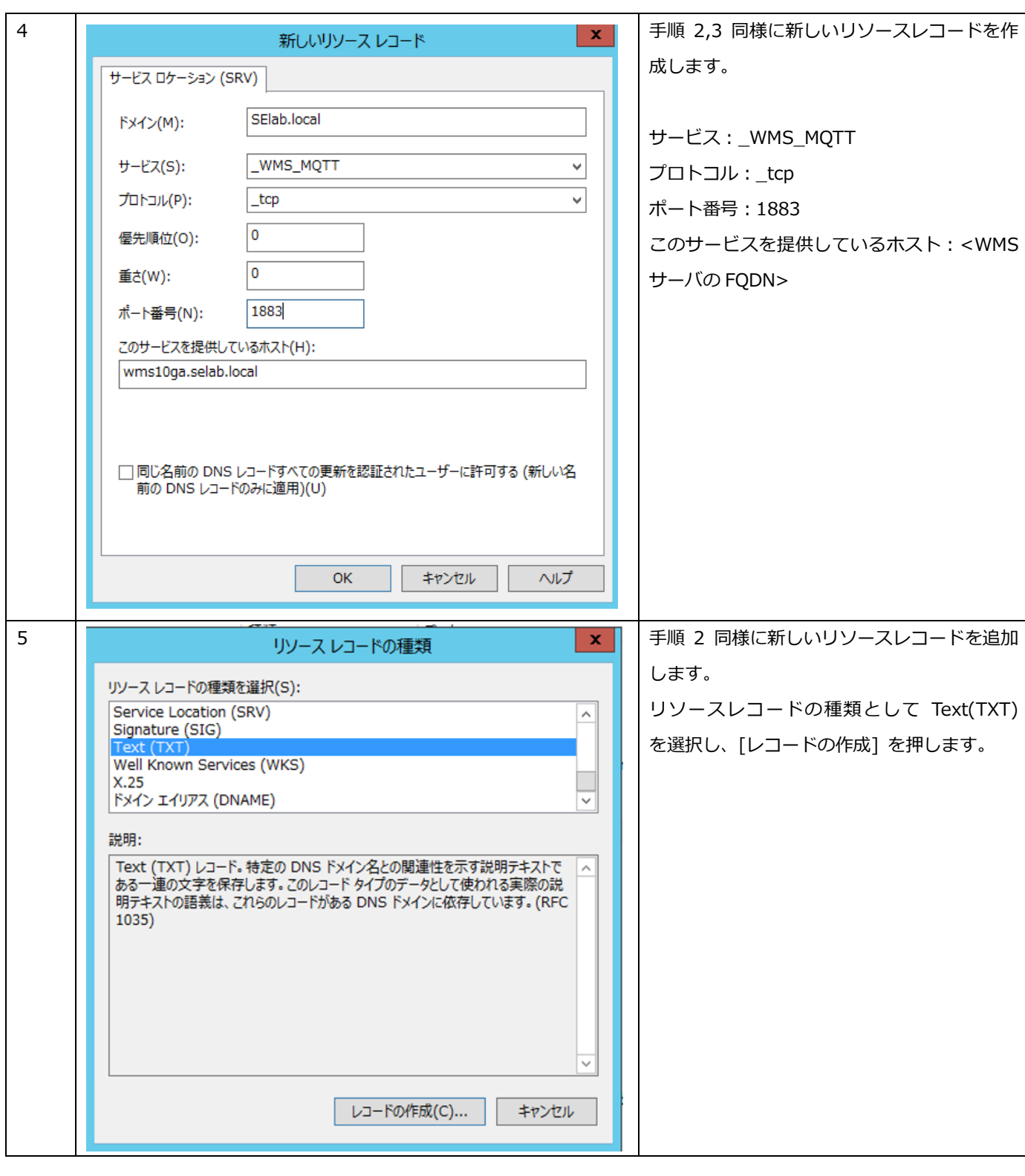

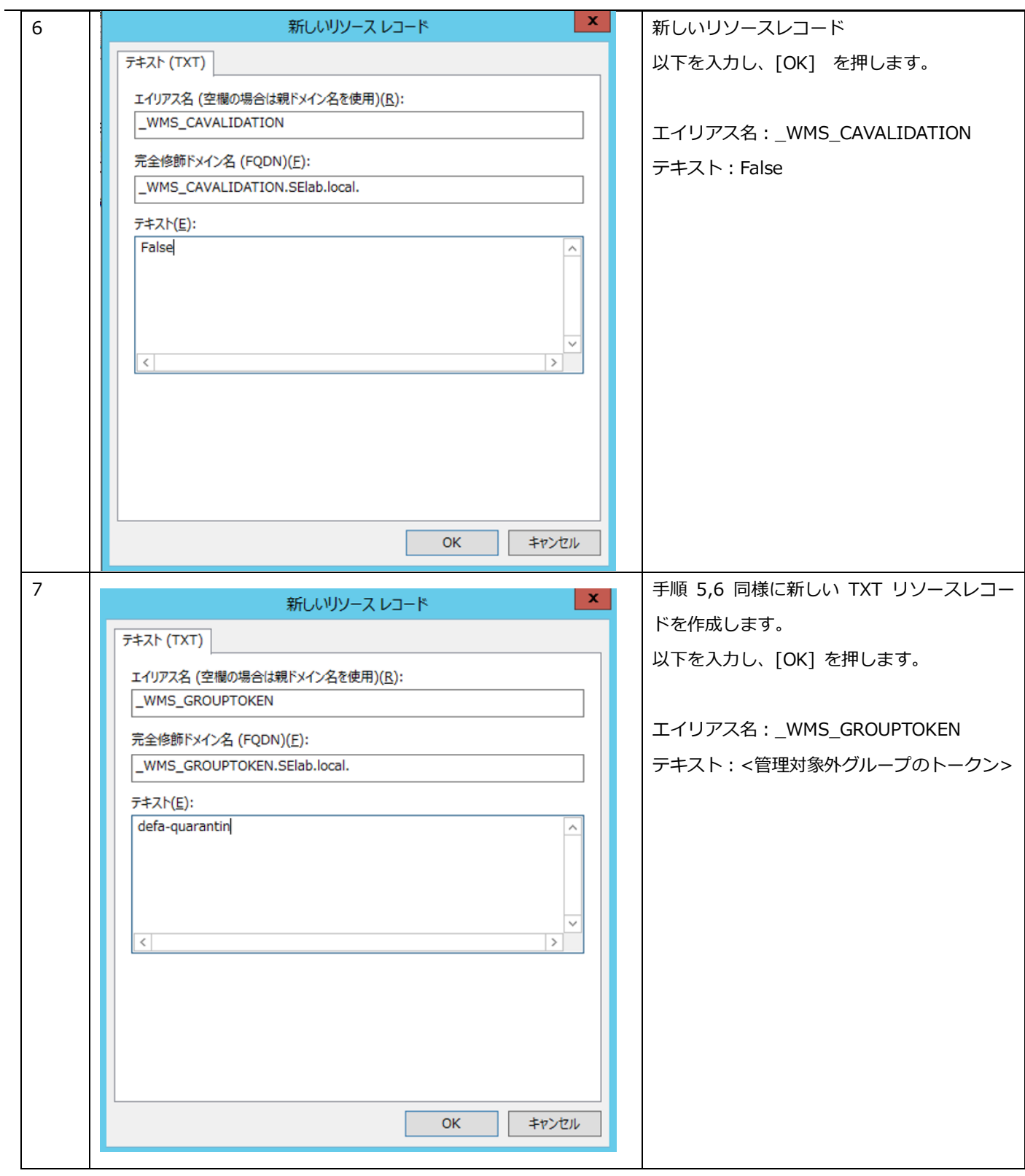

3 デバイスポリシー設定

Dell Customer Communication

WMS ではデバイスグループに所属するデバイスに対する設定を「ポリシー」として定義することができます。設定できる項目 はシステムの設定から、VDI 環境への接続設定情報、BIOS 設定 (モバイルシンクライアント, Wyse 3040, 7040 のみ) に至 ります。

本書では Windows Embedded 端末に VMware Horizon への接続情報を設定してゆきます。

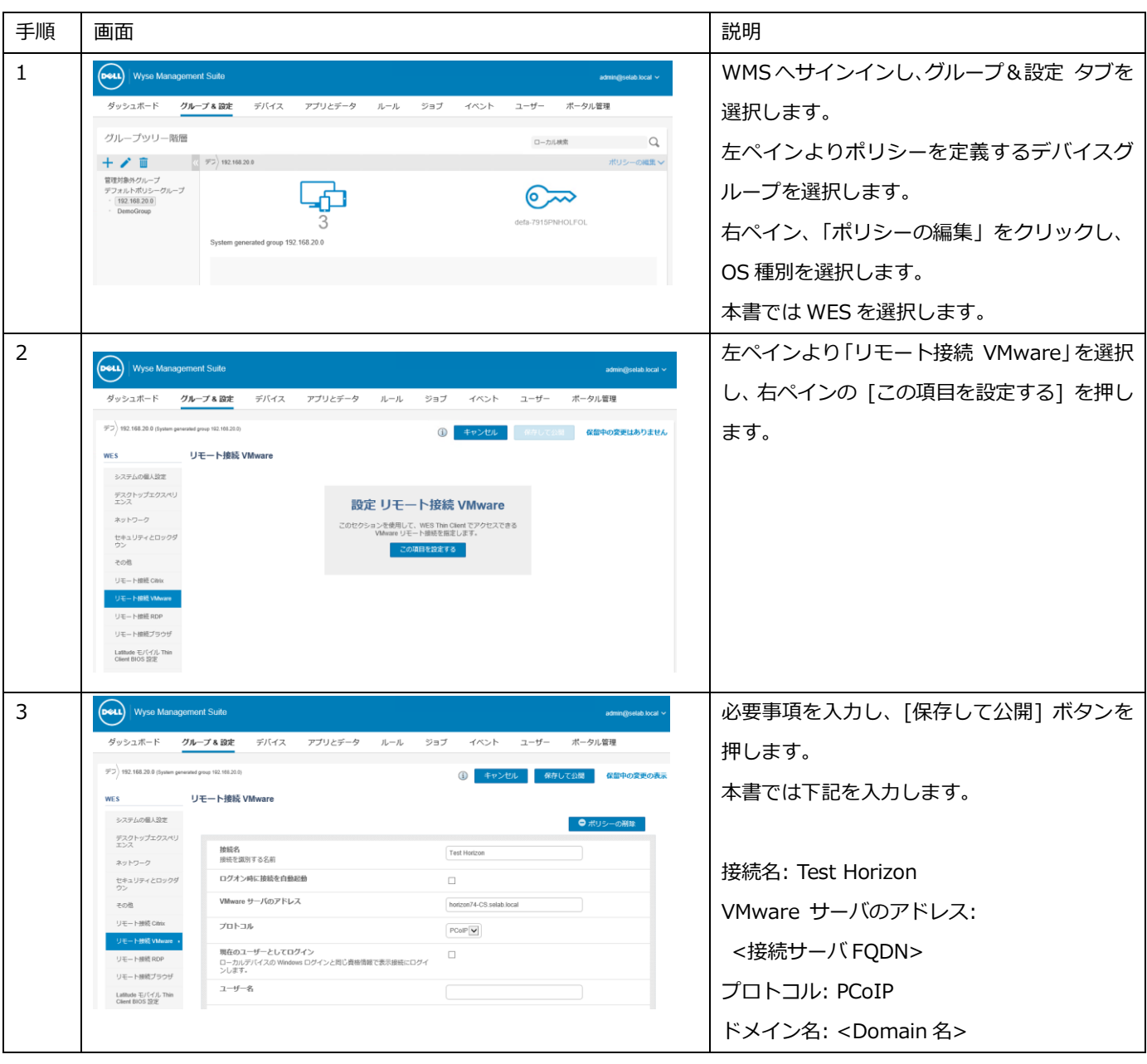

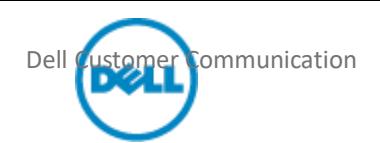

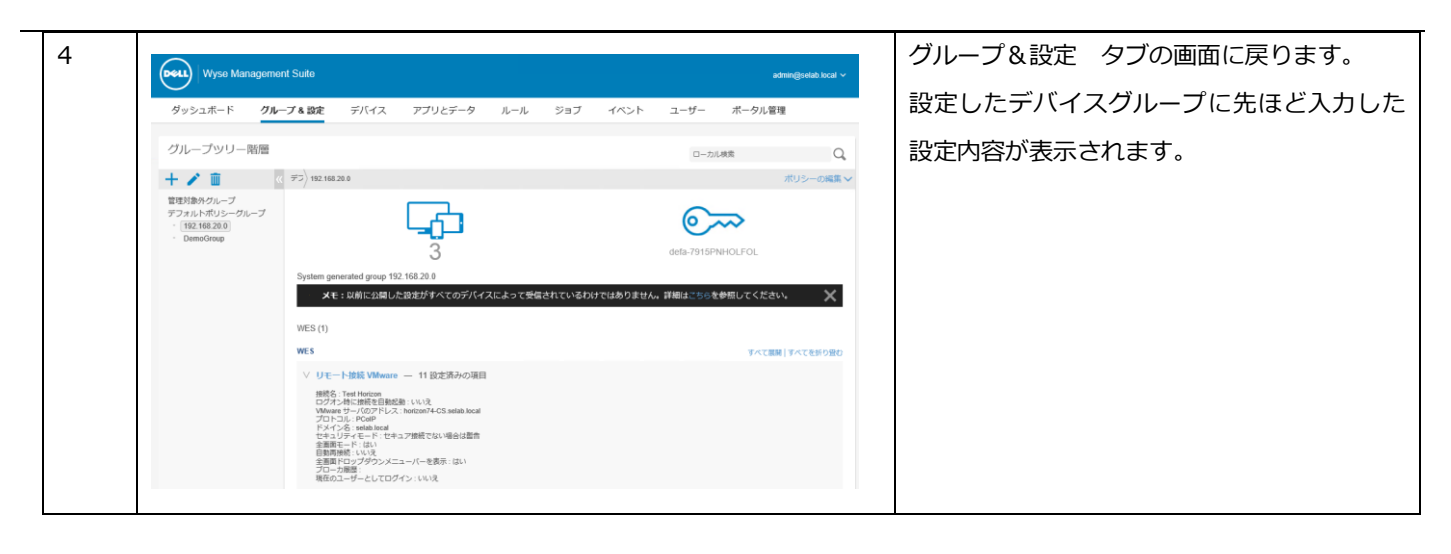

4 アプリケーションの配信

WMS にてアプリケーションや OS パッチを配信する場合、「アプリケーションポリシー」を作成し、「ジョブ」としてスケジ ュールすることで配信することができます。アプリケーションポリシーでは、WMS レポジトリーに保存されている「どのア プリケーションパッケージ」を、「どの対象」に展開するかを定義します。アプリケーションポリシーには「アプリポリシー」 と「詳細なアプリポリシー」があります。「アプリポリシー」は単一のアプリケーションを指定し、対象に対して展開する場合 に使用します。「詳細なアプリポリシー」では単一または複数のアプリケーションが指定可能であり、またアプリケーション 導入の事前/事後に実行するバッチなども指定することが出来るため、より細かな配信設定が可能であり、また複数アプリケ ーションを展開する際の端末のリブート回数を少なくすることができます。

WMS レポジトリーのフォルダ構造は下記のとおりです。

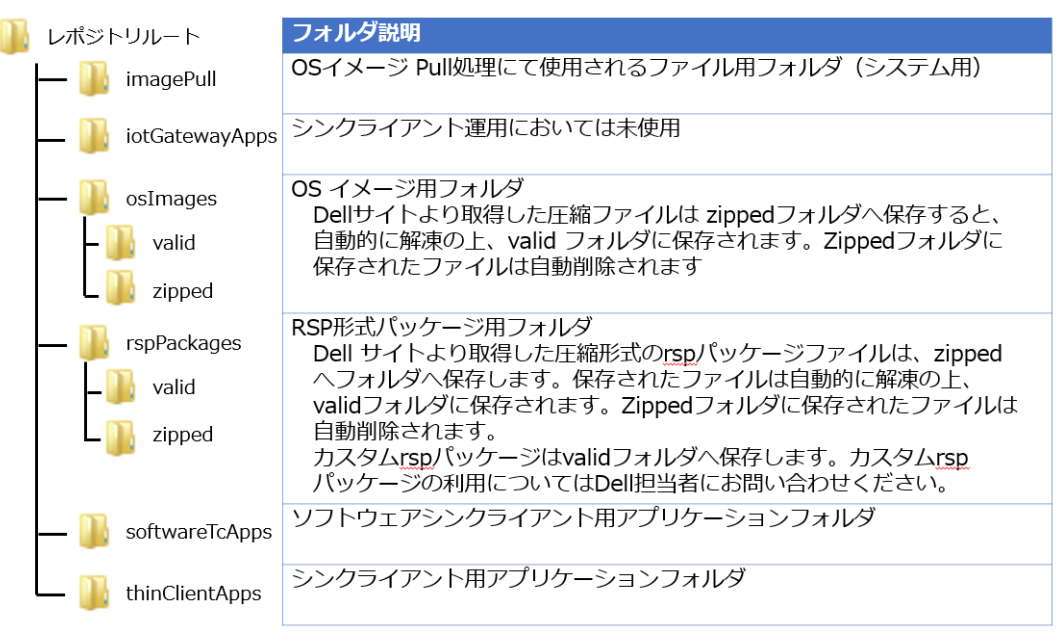

本書では Windows Embedded 端末に、最新の VMware Horizon Client を展開する手順を紹介します。

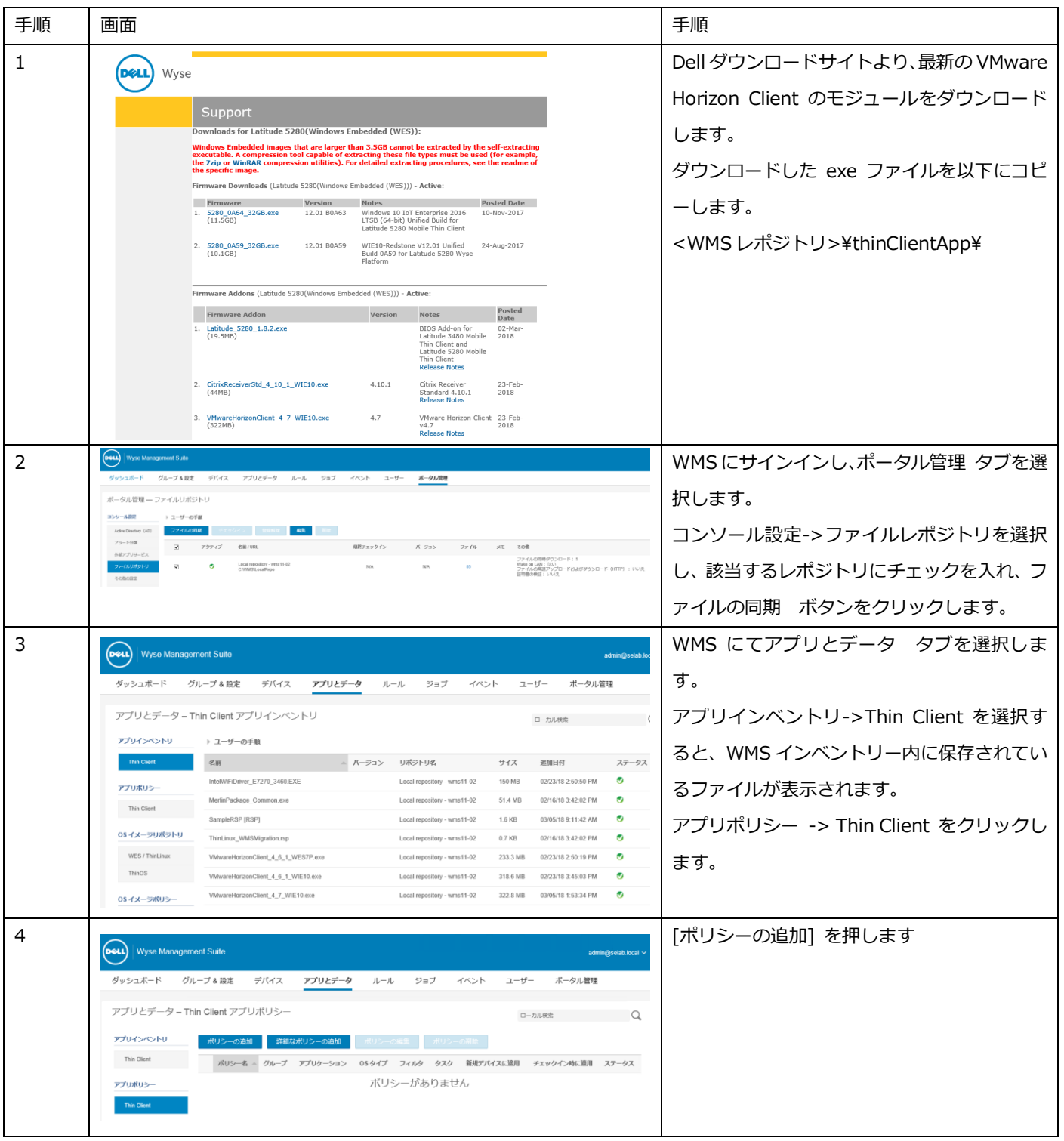

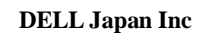

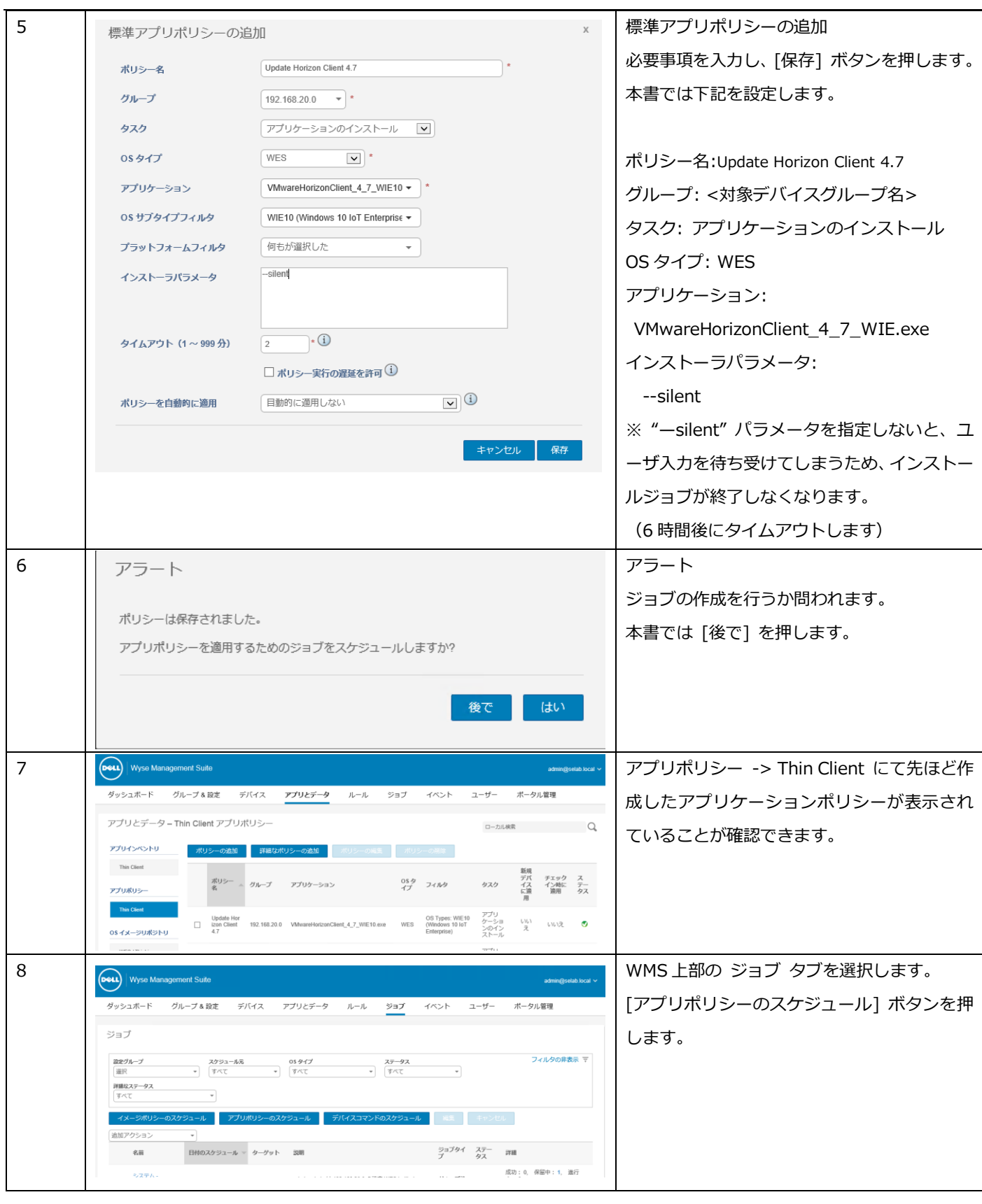

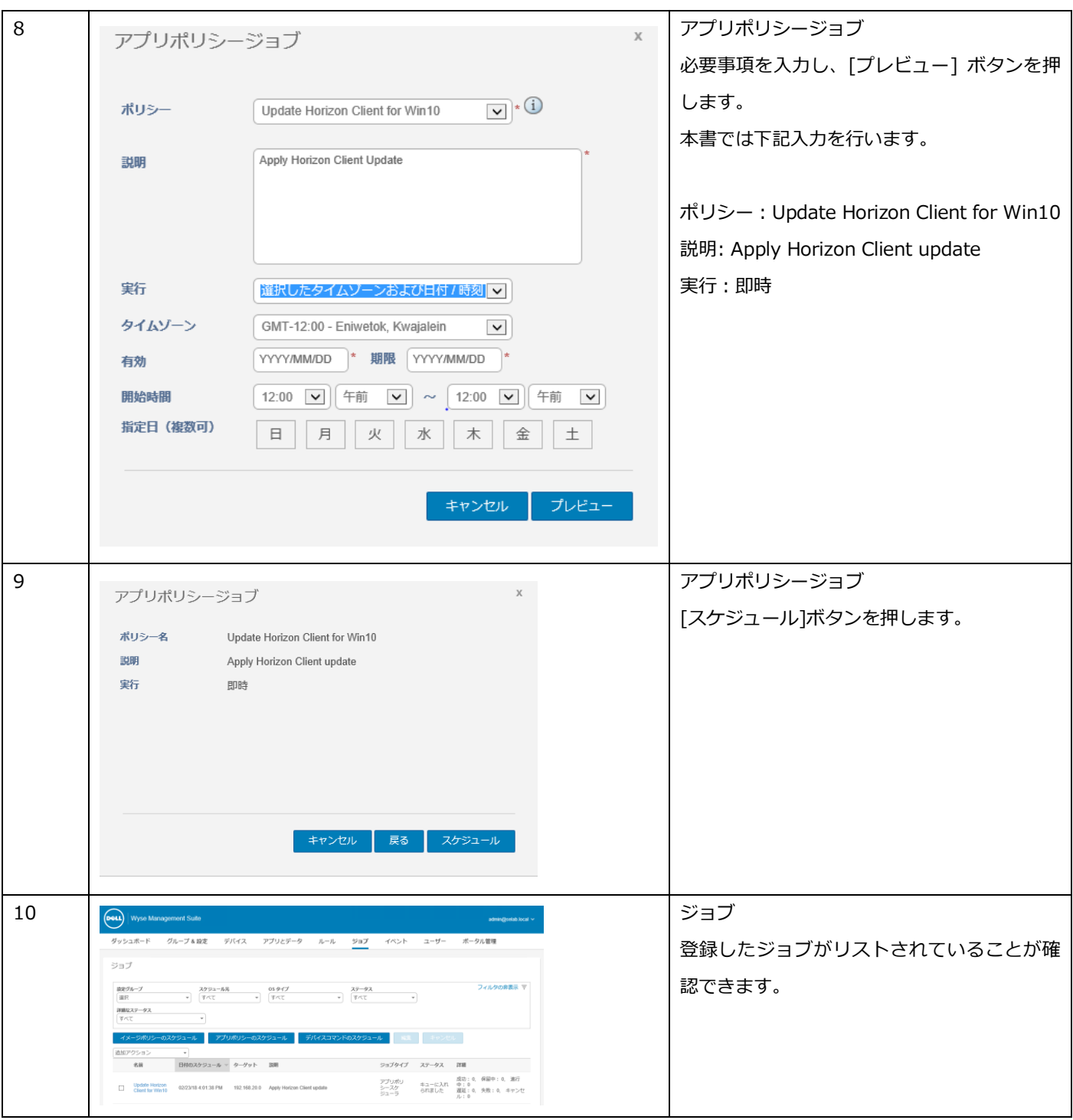

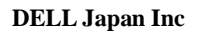

#### 4.1 証明書の配布

WMS ではアプリケーション以外にも、証明書の配布が可能です。本書では証明書の配布設定の例をご紹 介します。

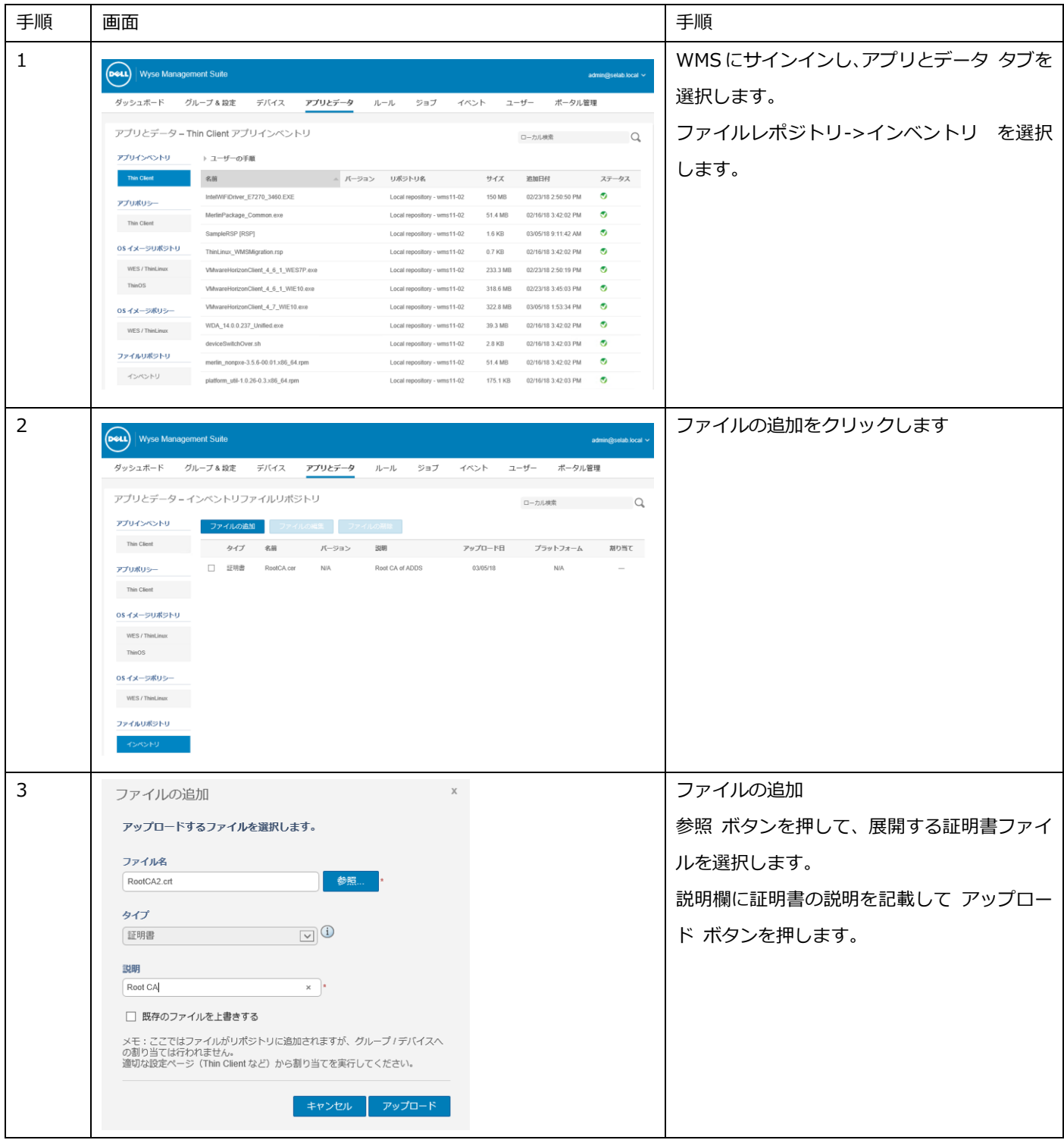

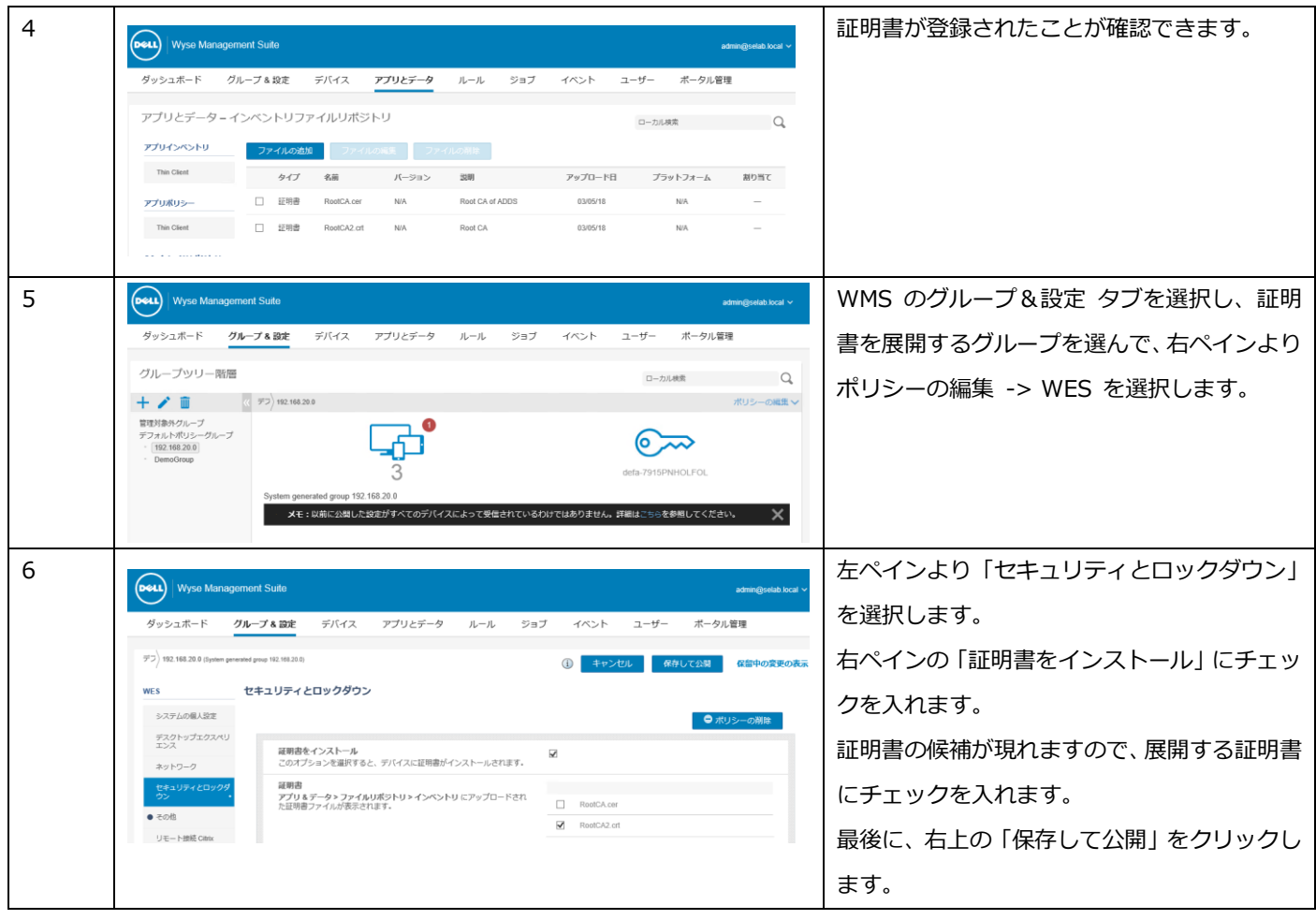

5 OS イメージング

WMS ではアプリケーションと同様に、OS イメージポリシーを用いて、OS イメージの展開を行います。OS イメージポリシー では OS イメージファイルとその展開対象を定義します。作成した OS イメージポリシーをジョブとしてスケジュールすること で、実際の展開を行います。

5.1 シンクライアント OS イメージの取得

WMS による OS イメージの取得には、WMS に添付されている Merline イメージバージョン以降の Merline イメージが シンクライアント端末に適用されていることが必要となります。Merline イメージは WMS レポジトリに格納されていま すので、アプリケーションポリシーとしてネットワーク配布が可能です。

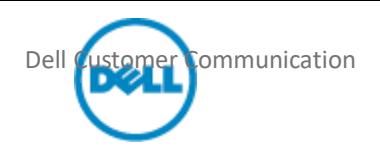

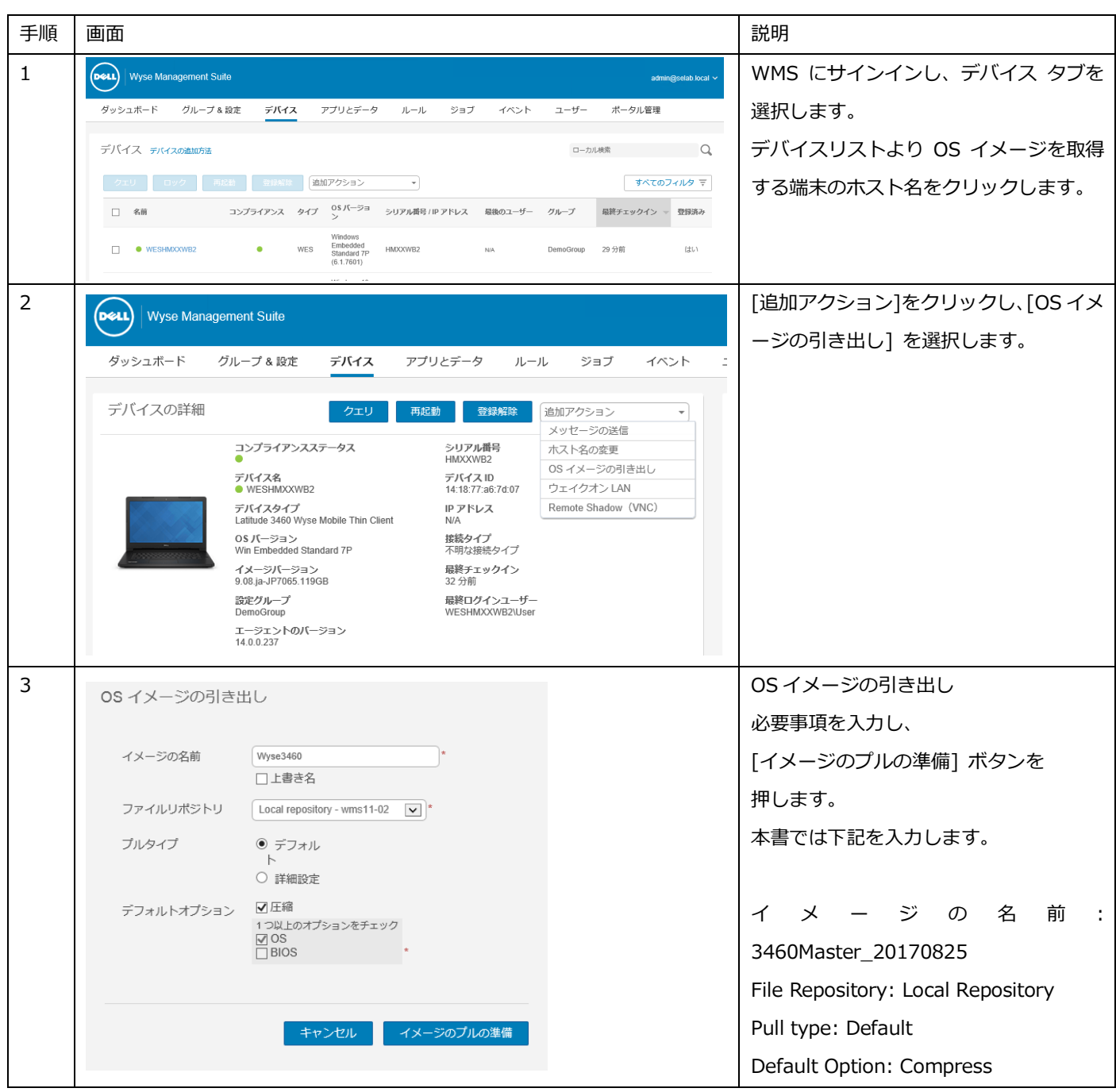

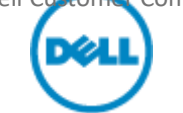

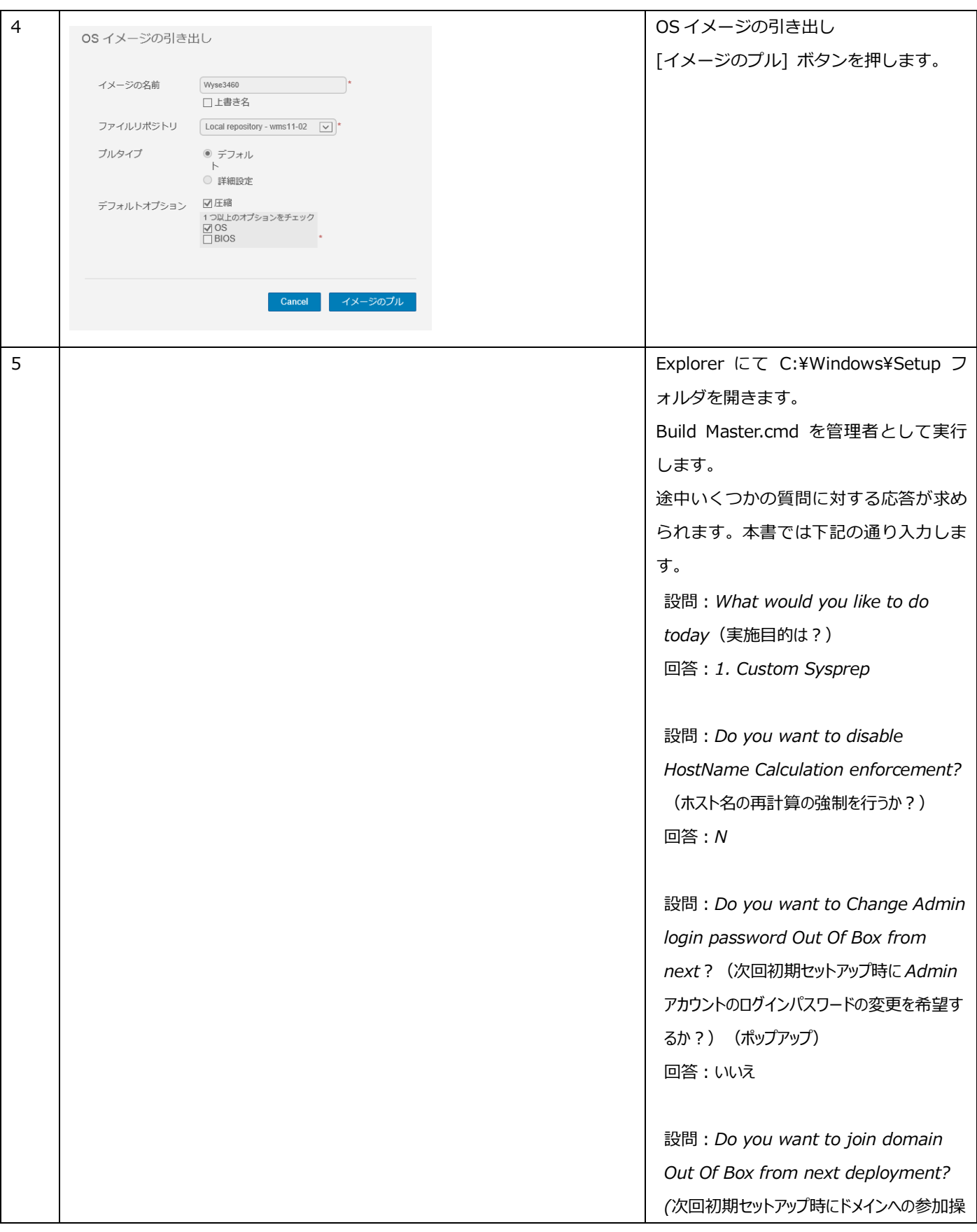

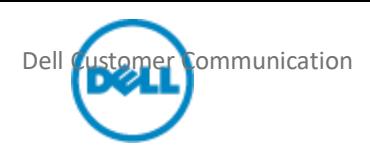

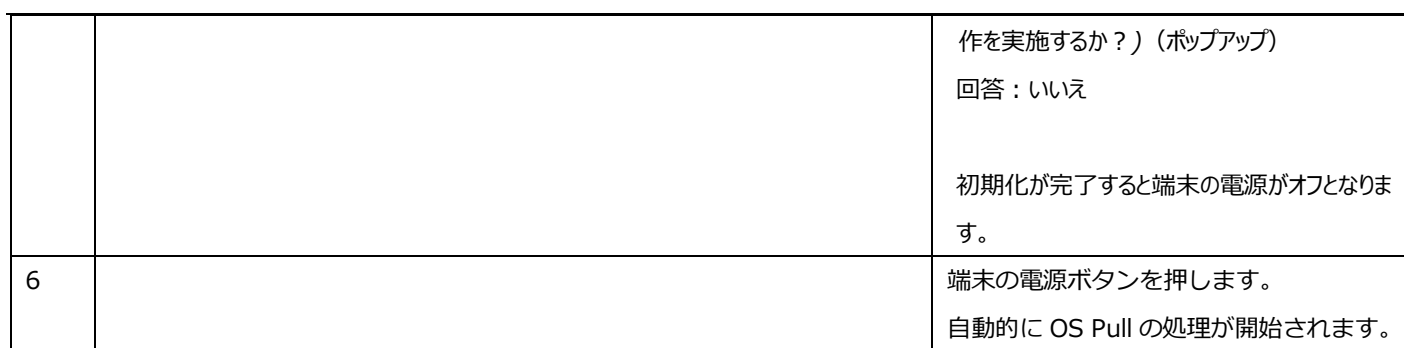

#### 5.2 Image の Push

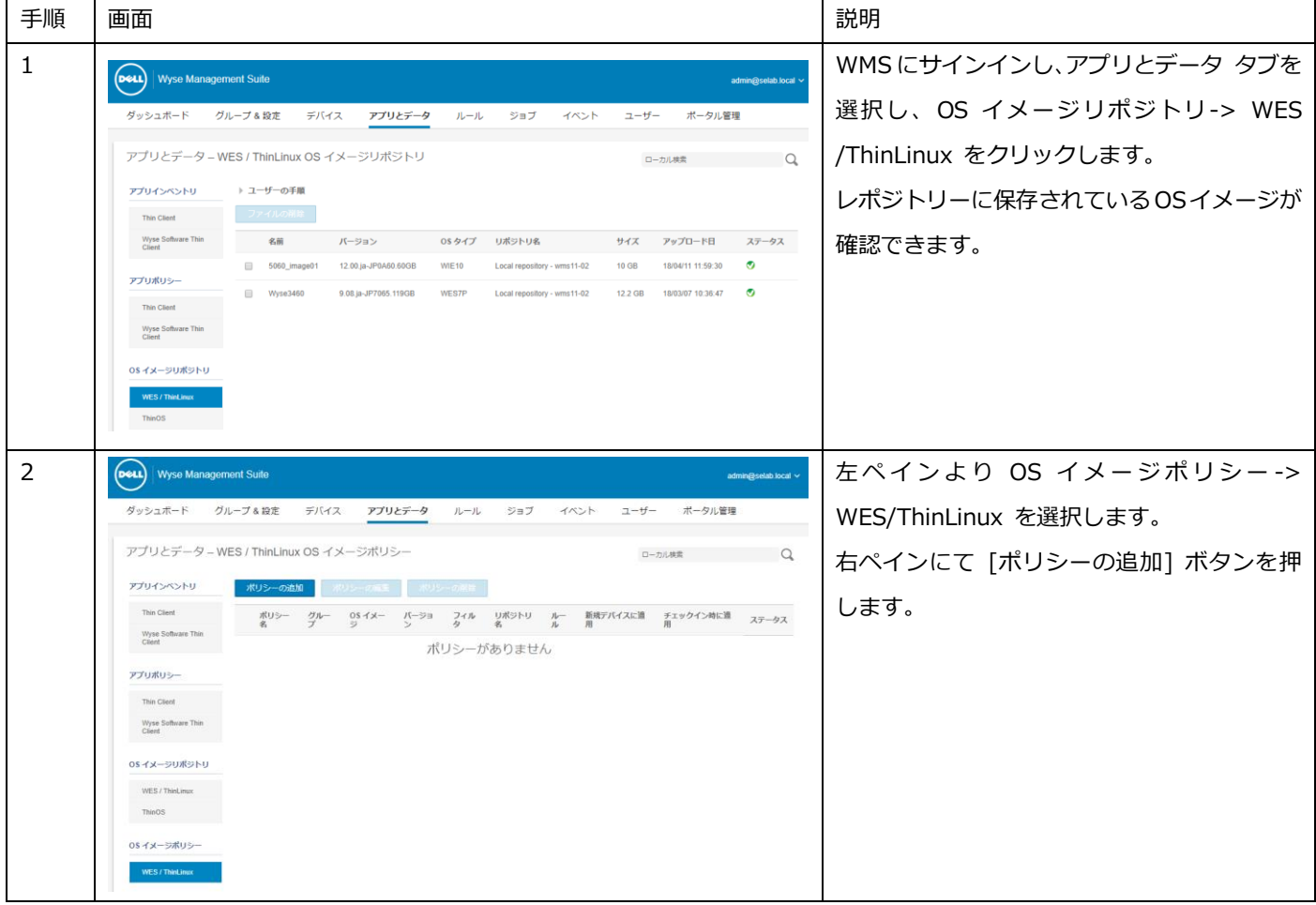

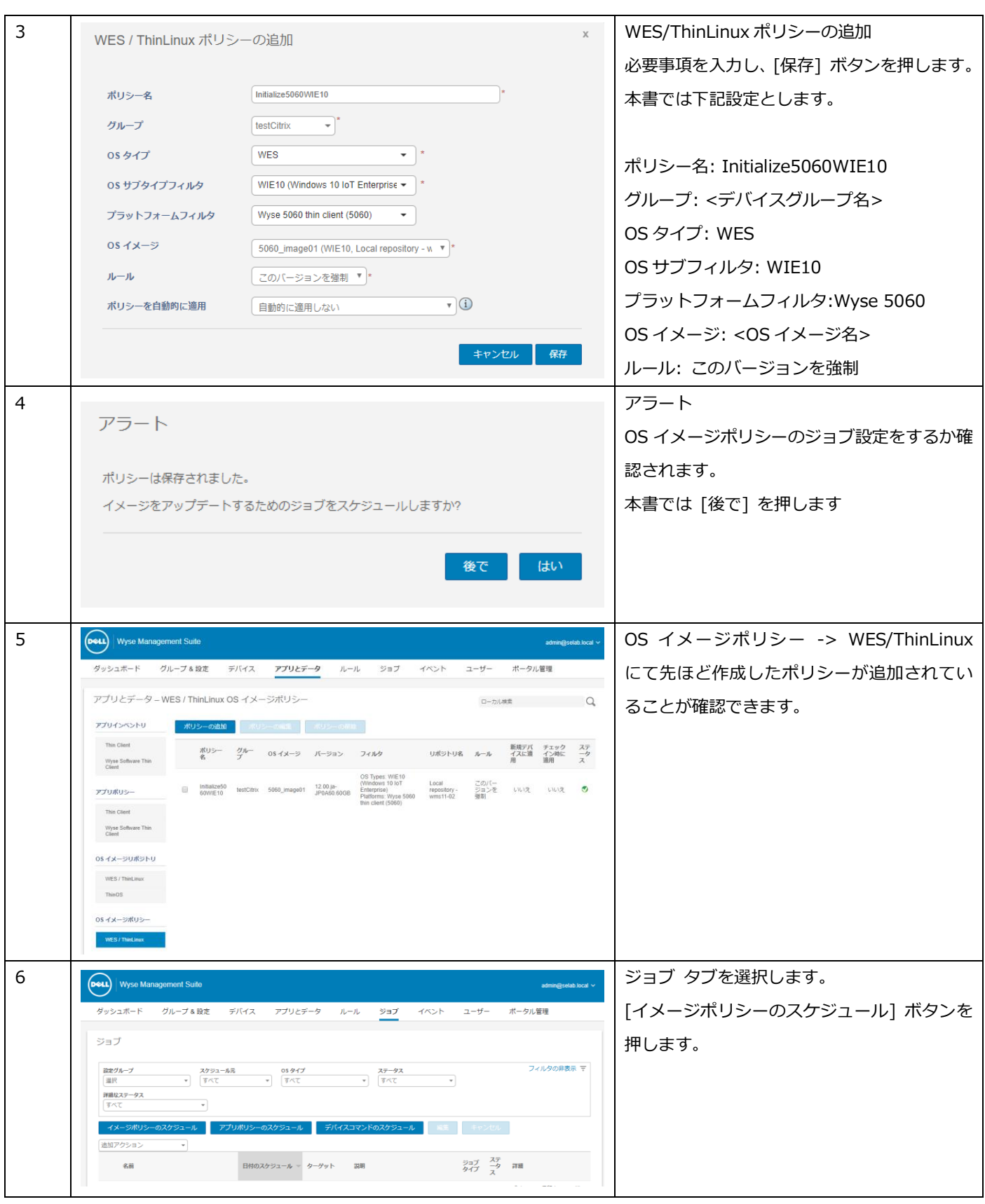

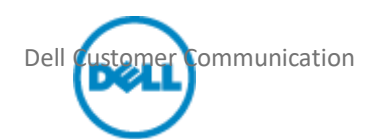

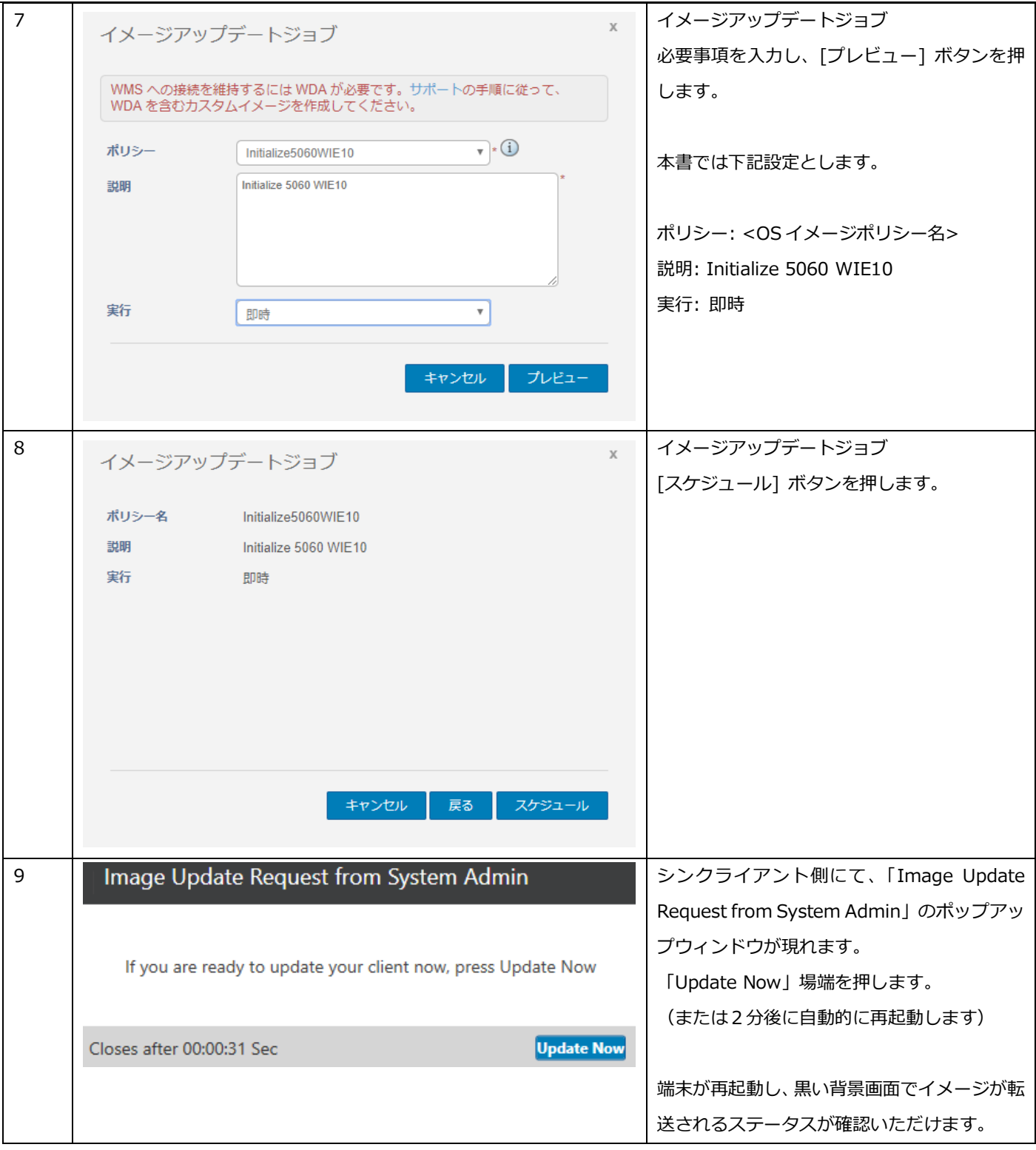

6 トラブルシューティング

Dell Customer Communication

WMS ではシンクライアントデバイスでの問題発生時のトラブルシューティングを支援する機能を提供しています。

- システム情報:デバイスの各種パラメータの確認(ホスト名、シリアル、BIOS 情報等)
- インストールされているアプリ:インストールされているアプリケーションパッケージ一覧
- **デバイスのログ: OS ログの遠隔ダウンロード**
- トラブルシューティング:現在のスクリーンキャプチャの取得、プロセス/サービスリストの取得、パフォーマンス情報 の取得

デバイスログの取得方法

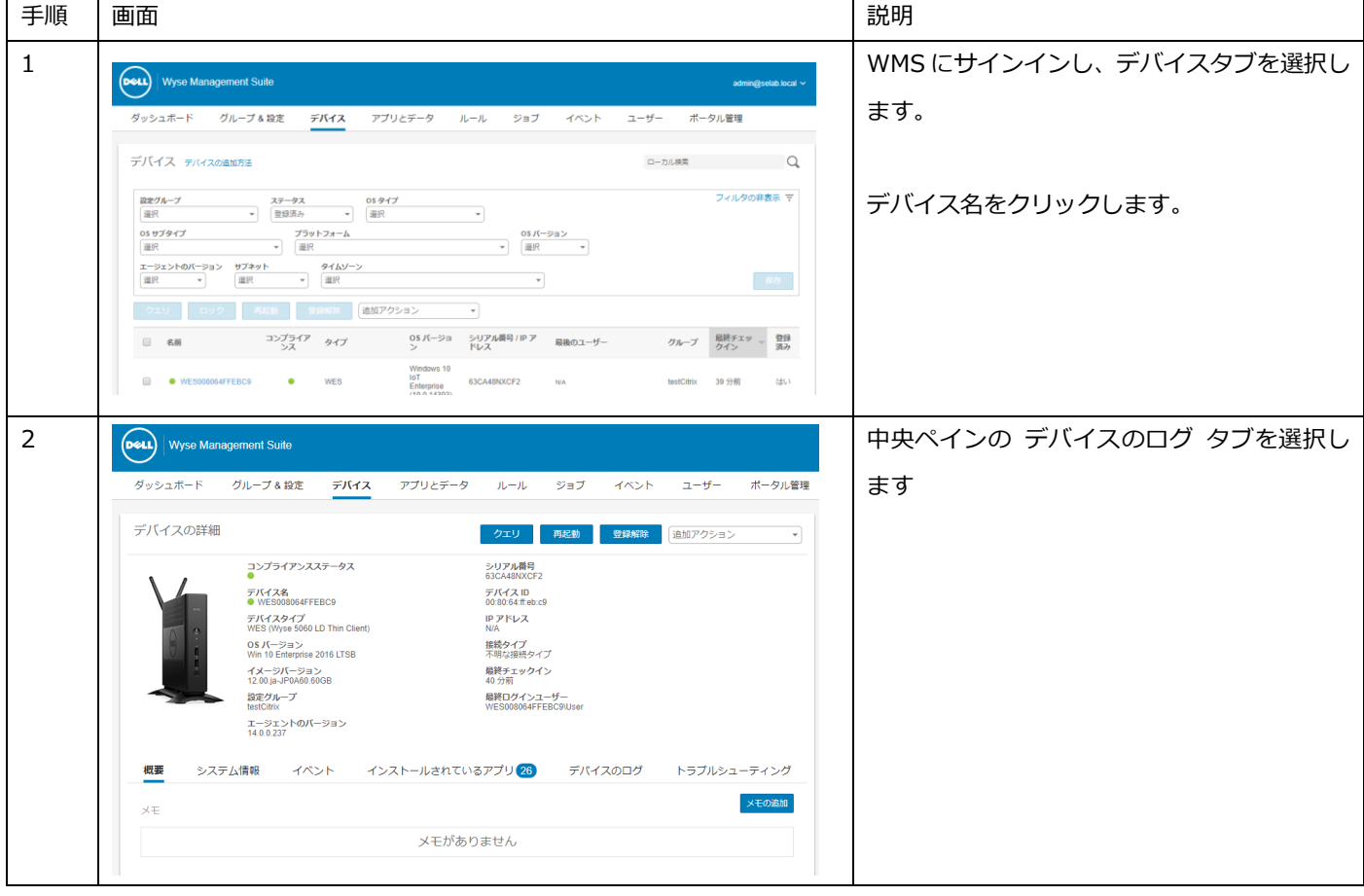

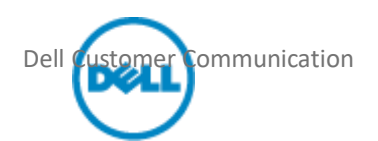

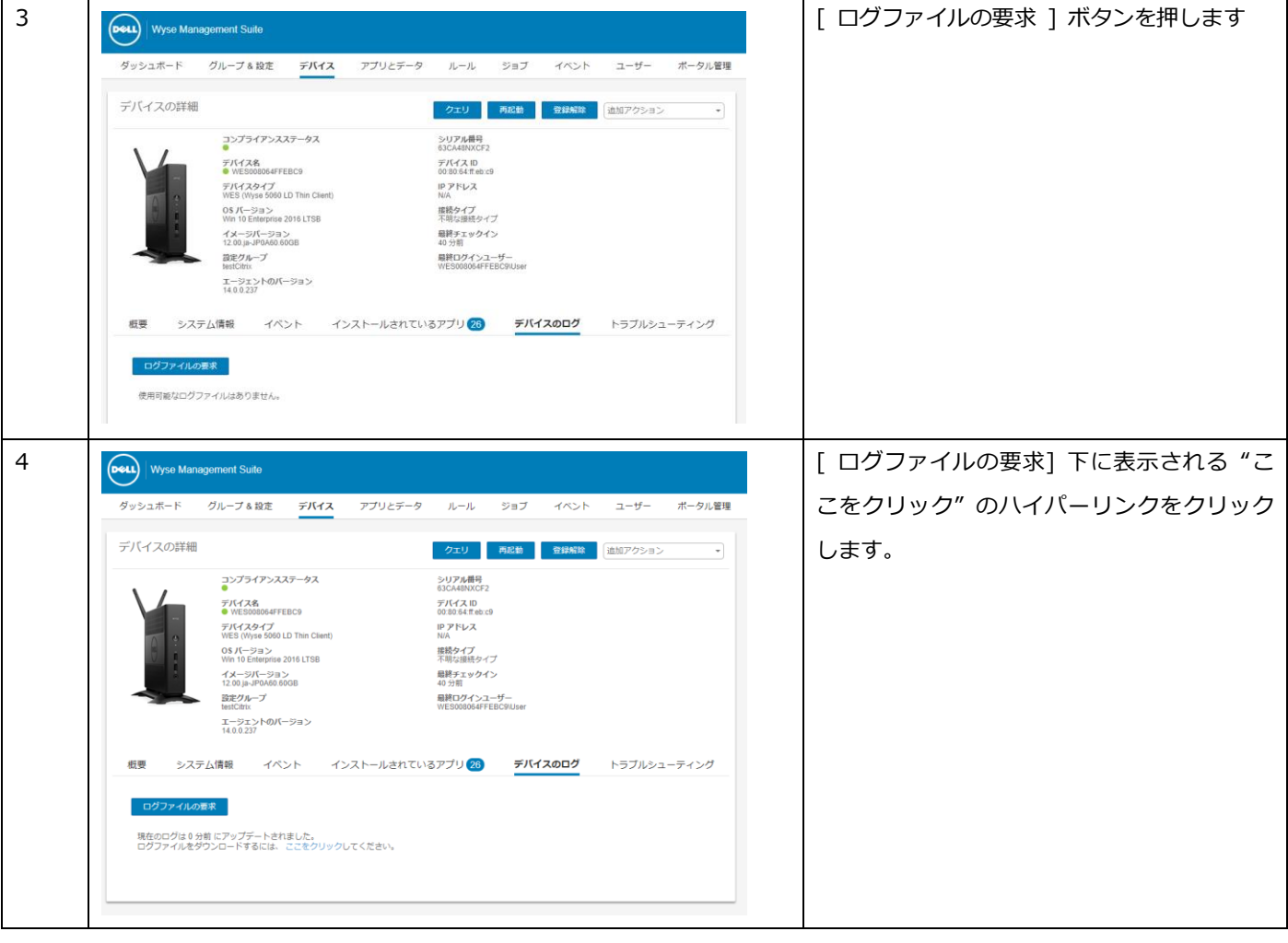